# Studenten

 $\overline{1}$ 

I

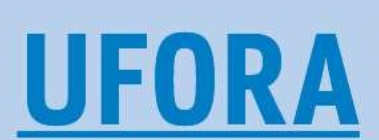

Het nieuwe leerplatform van de UGent

www.ugent.be/ufora

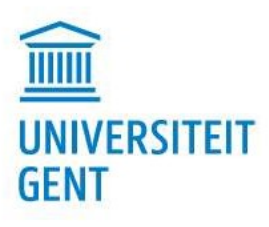

# **INHOUDSOPGAVE**

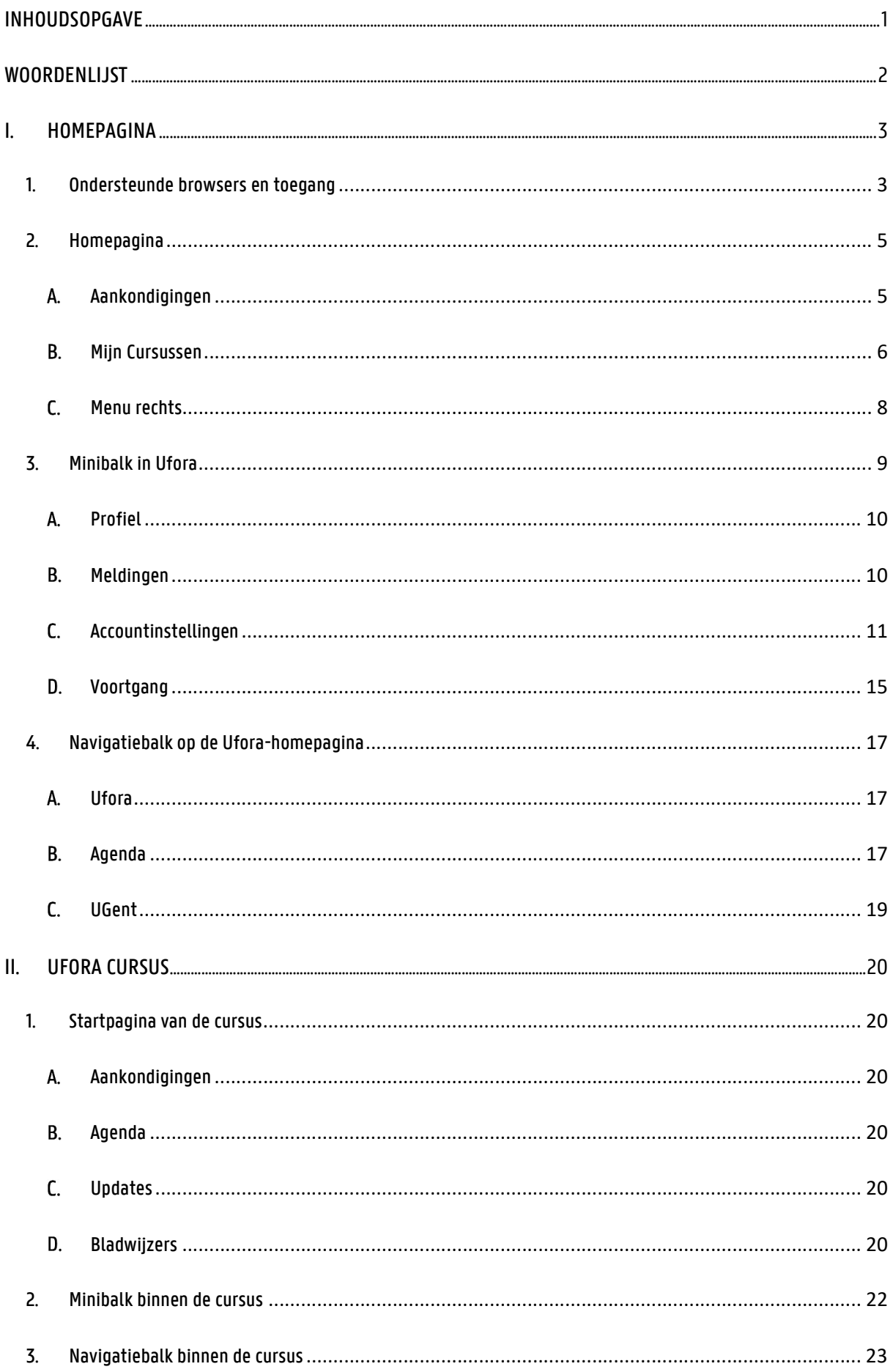

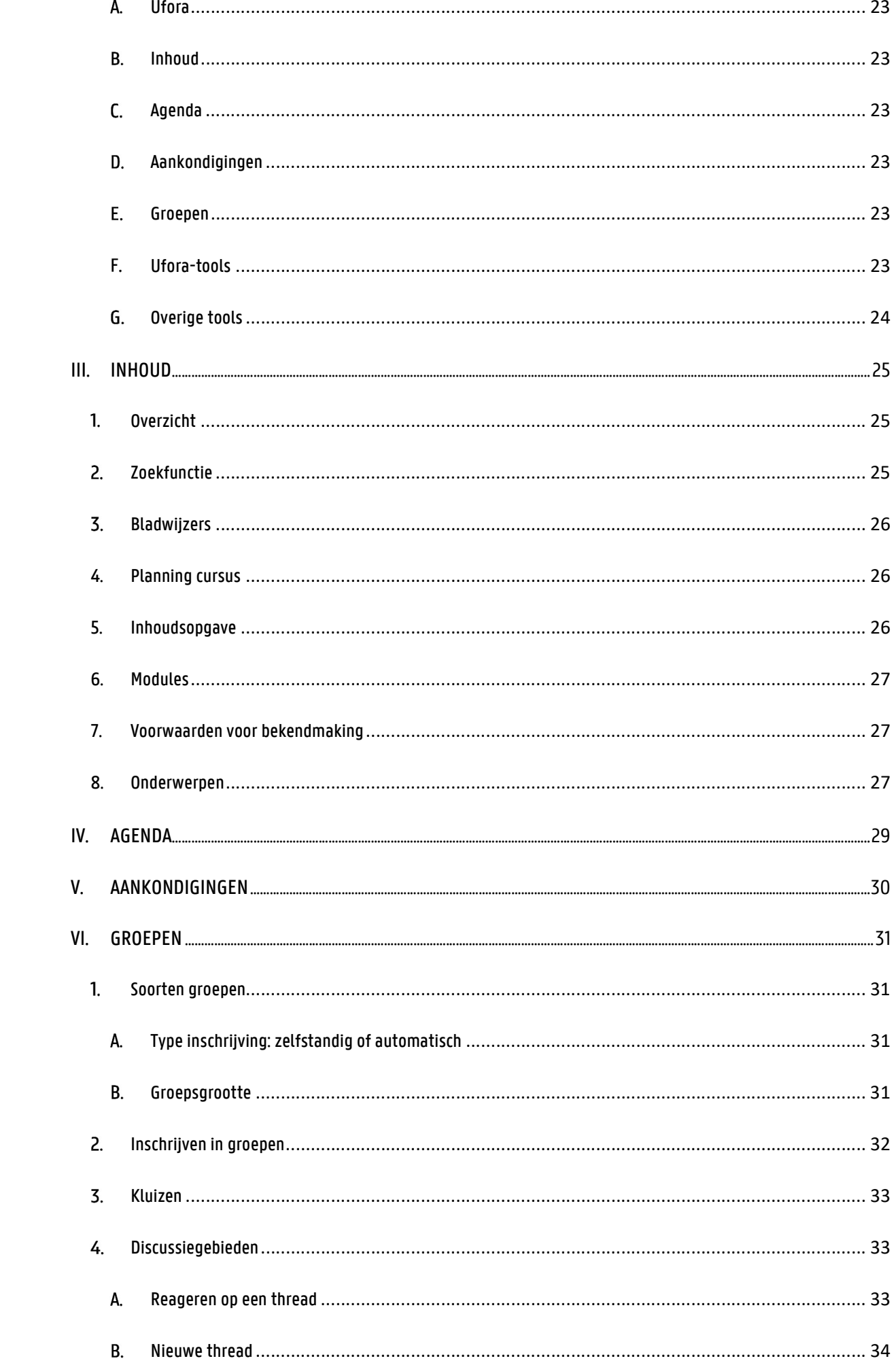

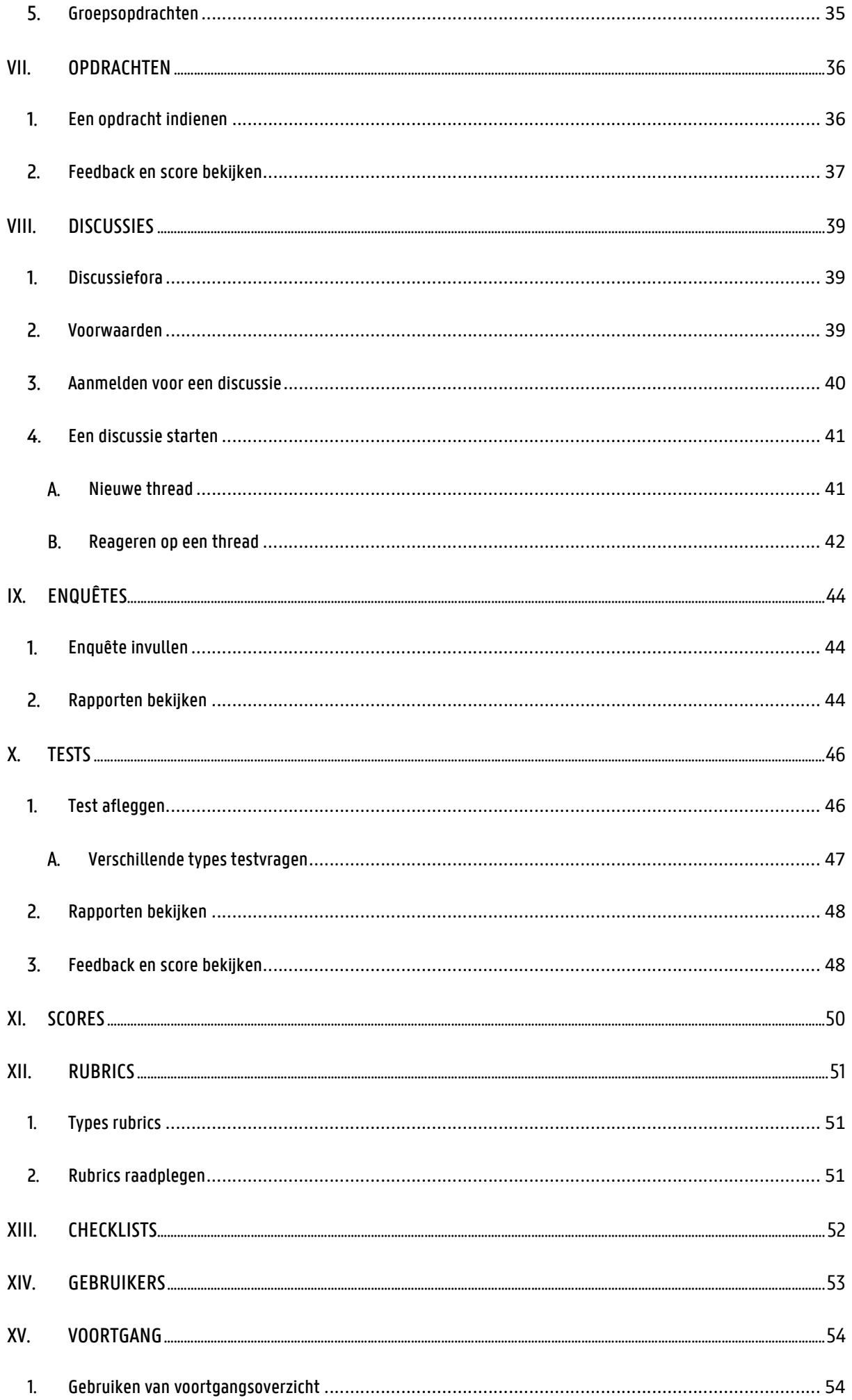

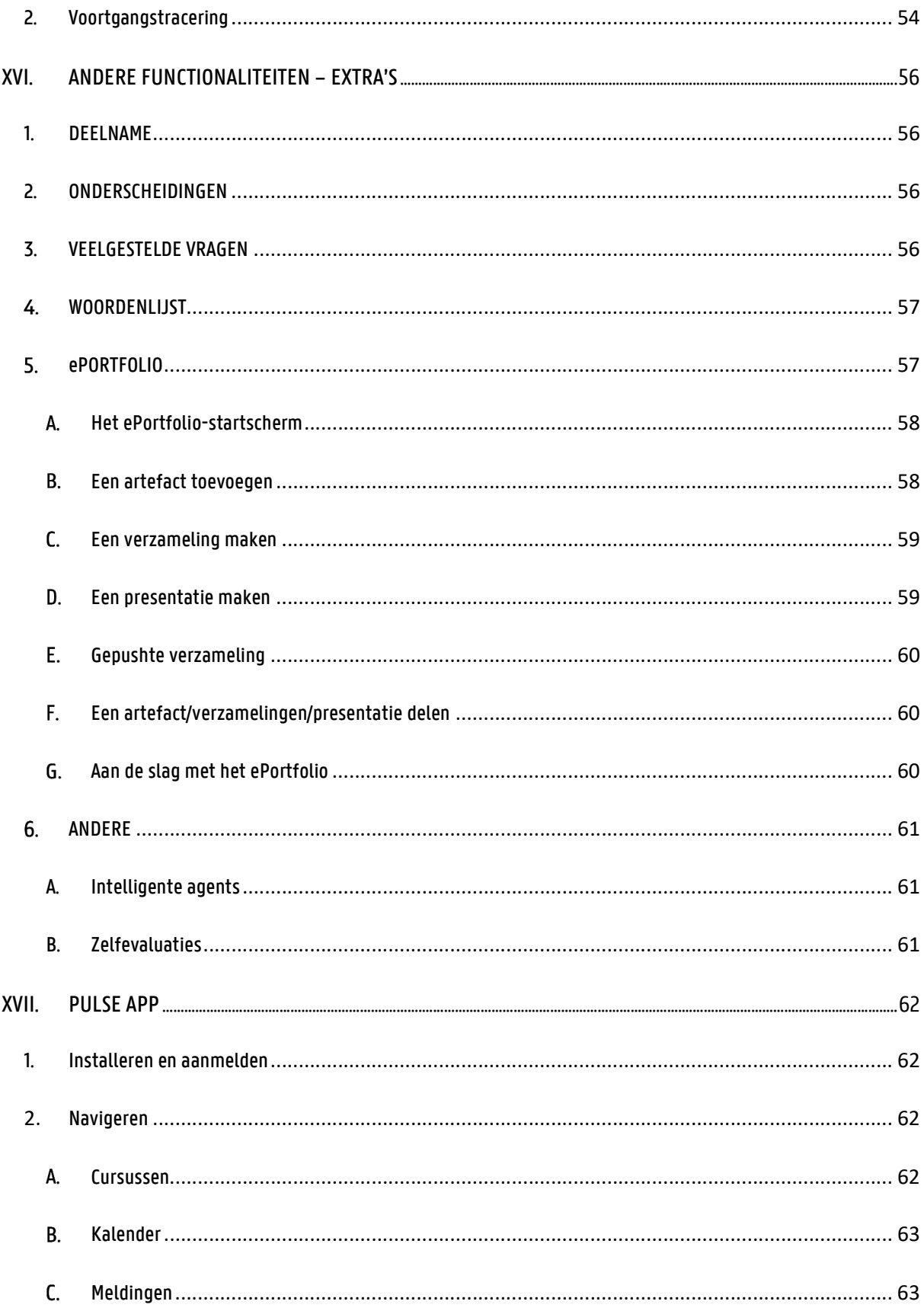

VERSIE 1.2

D.D. 13 SEP 2023

Feedback of aanvullingen/aanpassingen van de handleiding? Mail de Ufora-helpdesk via ufora@UGent.be met vermelding van het betreffende hoofdstuk.

# **WOORDENLIJST**

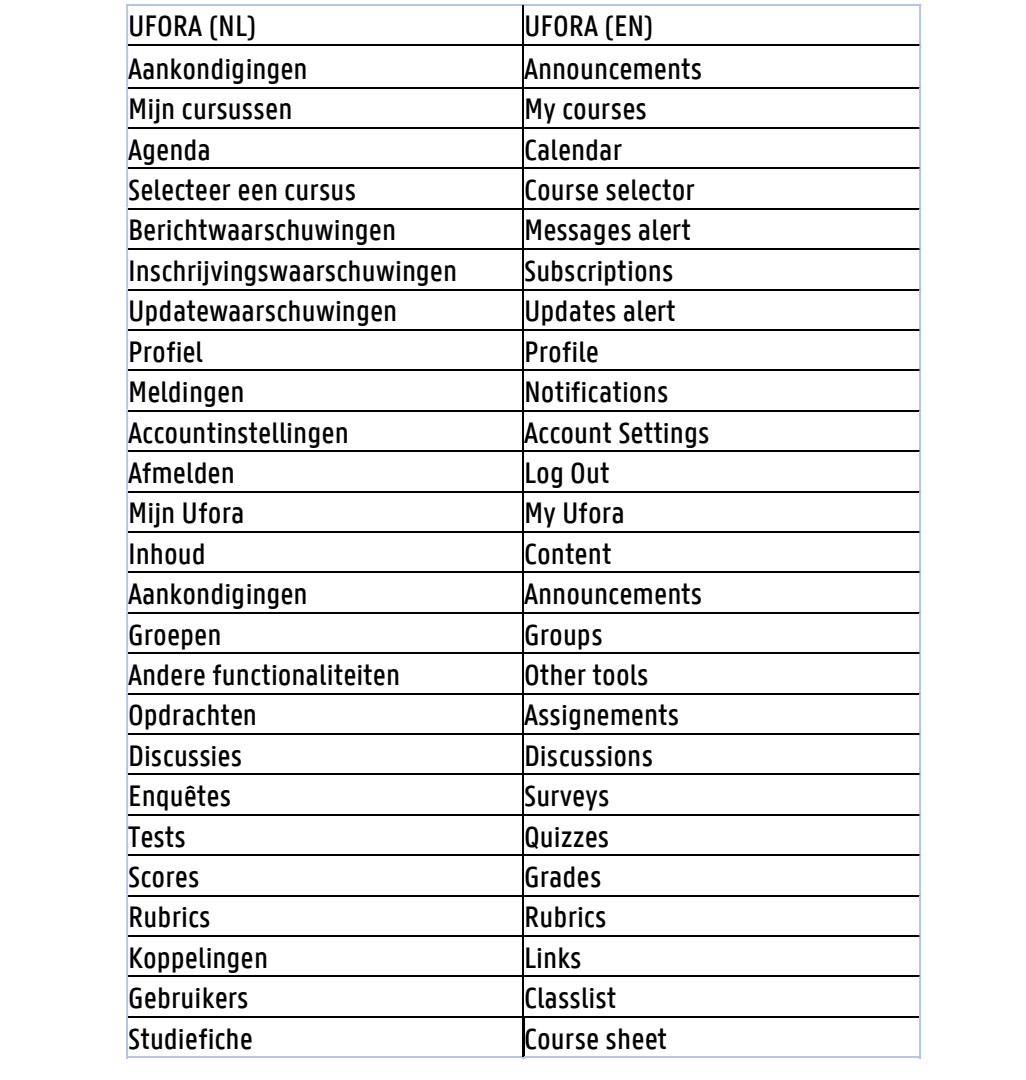

# I. HOMEPAGINA

# 1. Ondersteunde browsers en toegang

Voor je start met het gebruik van Ufora is het goed om te weten of jouw systeem en browser geschikt zijn voor Ufora. De desktopbrowsers die worden ondersteund zijn:

- Google Chrome (laatste versie)
- Mozilla Firefox (laatste versie)
- Apple Safari (laatste versie)
- Microsoft Internet Explorer (versie 11)
- Microsoft Edge (laatste versie)

De tablet/mobiele systemen en browsers die worden ondersteund zijn:

- Android 5.0 (browser: Chrome)
- Apple iOS (browser: Safari, Chrome)
- Windows 10 (browser: Edge, Chrome, Firefox)

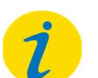

#### Let op!

We raden het gebruik van Google Chrome sterk aan.

Indien je problemen ondervindt, raden we je aan dezelfde handeling opnieuw te proberen in een andere webbrowser. Twijfel niet om het probleem te melden bij ufora@UGent.be en vermeld hierbij het besturingssysteem en de versie van uw browser.

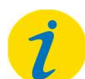

#### Let op!

Ad blockers en privacy extensions kunnen voor problemen zorgen in Ufora. Dit kan gemakkelijk worden opgelost door Ufora te whitelisten binnen deze apps.

Je kan eenvoudig inloggen op Ufora door naar de volgende website te navigeren: https://ufora.UGent.be. Log in met jouw UGent-gebruikersnaam en het bijhorende wachtwoord. Je ziet dan de leeromgeving. De pagina ziet er ongeveer als volgt uit:

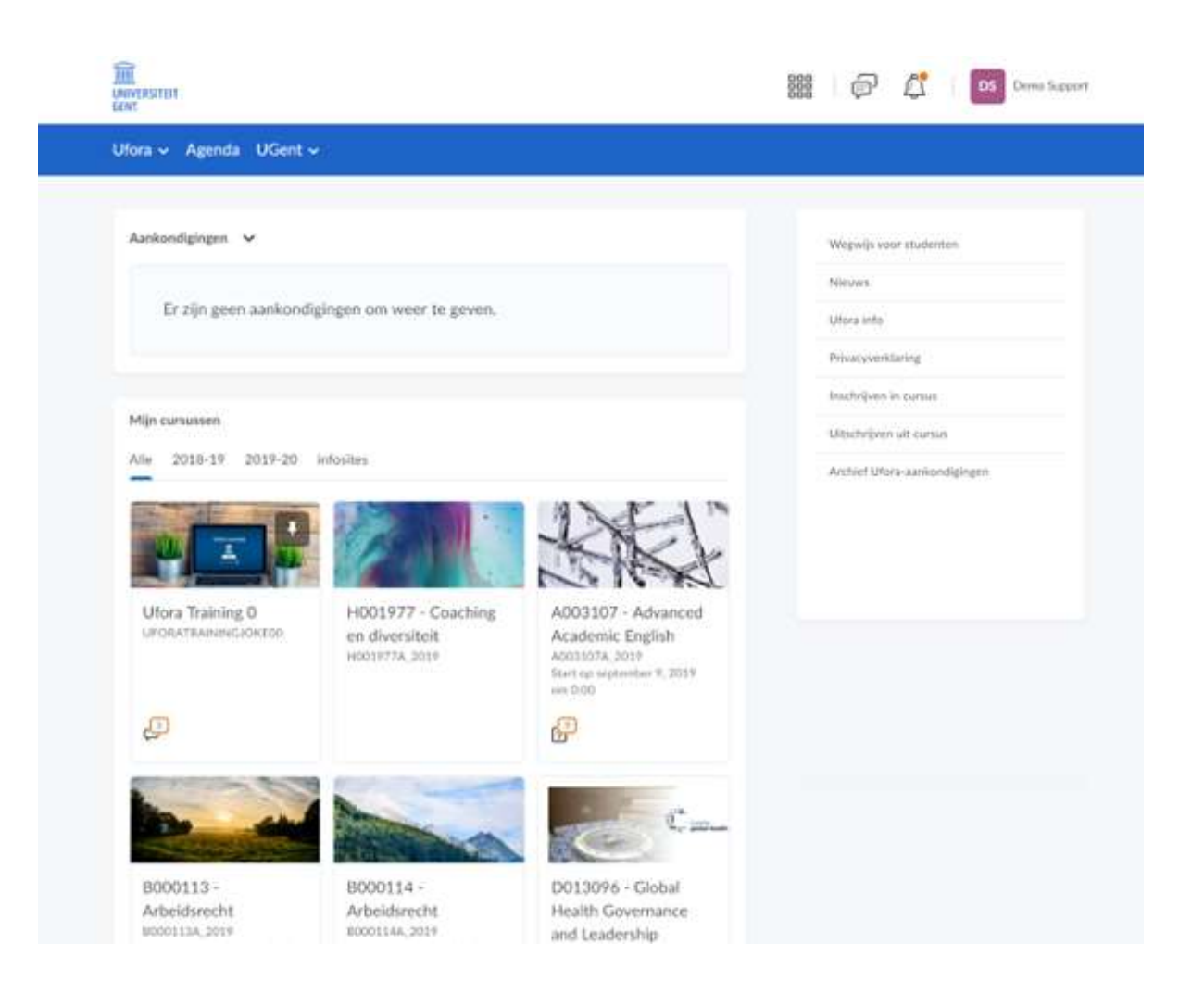

# 2. Homepagina

De Ufora-homepagina bestaat, naast de minibalk en navigatiebalk (zie verder), uit drie onderdelen:

## Aankondigingen

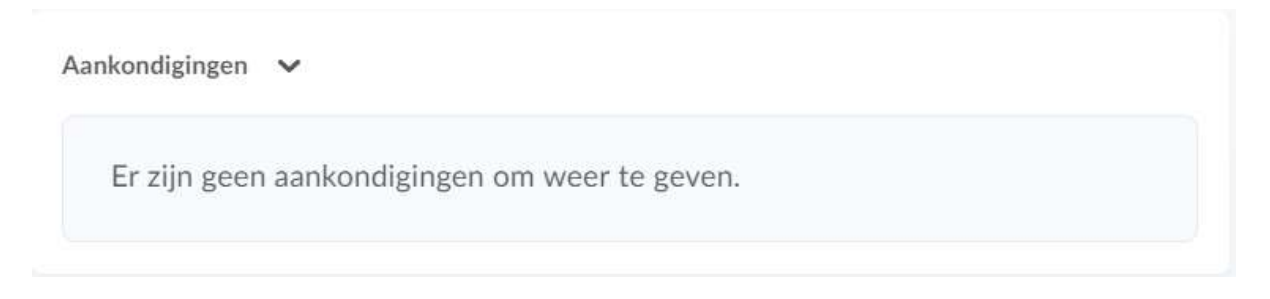

Hier komen alle Uforabrede mededelingen. Deze zijn te vergelijken met de platformmededelingen van de vorige leeromgeving Minerva. Naast de titel 'Aankondigingen' zie je een pijltje. Als je hierop klikt, krijg je drie mogelijkheden:

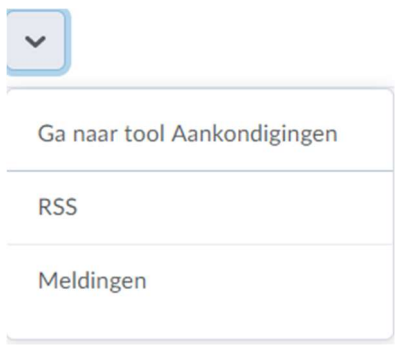

### 1) Ga naar tool Aankondigingen

Hier kan je opnieuw kiezen voor de twee volgende opties 'RSS' (b) en 'Meldingen' (c). Je vindt er ook een lijst van alle aankondigingen. Naast de titel van iedere aankondiging is er opnieuw een pijltje. Door hierop te klikken kan je een aankondiging 'Weergeven'. Deze handeling opent een pagina met de aankondiging. Je kan er ook voor kiezen om de aankondiging al dan niet zichtbaar te maken op uw homepagina. Indien deze niet zichtbaar is en je wil hem zichtbaar maken, klik je op 'Herstellen'. Indien hij wel zichtbaar is, en je wil dit niet, klik je op 'Uitschakelen in widget'. Als de aankondiging zichtbaar is in de widget, kan je hem ook uitschakelen door op de homepagina, in het onderdeel van de aankondigingen, op het kruisje naast de titel van de aankondiging te klikken.

Helemaal onderaan de aankondiging is er een laatste knop 'Alle aankondigingen weergeven'. Hierop klikken doet hetzelfde als 'Ga naar tool Aankondigingen'.

## 2) RSS

Je ziet hier het RSS-feed van Ufora voor aankondigingen.

#### 3) Meldingen

Door te klikken op 'Meldingen' kom je op een nieuwe pagina waarin je al jouw e-mailmeldingen kan beheren. Je kan hier kiezen om nieuwe aankondigingen per mail te ontvangen. Dit raden we sterk aan, daar dit niet automatisch gebeurt. Meer informatie over 'Meldingen' vind je hier.

### **B.** Mijn Cursussen

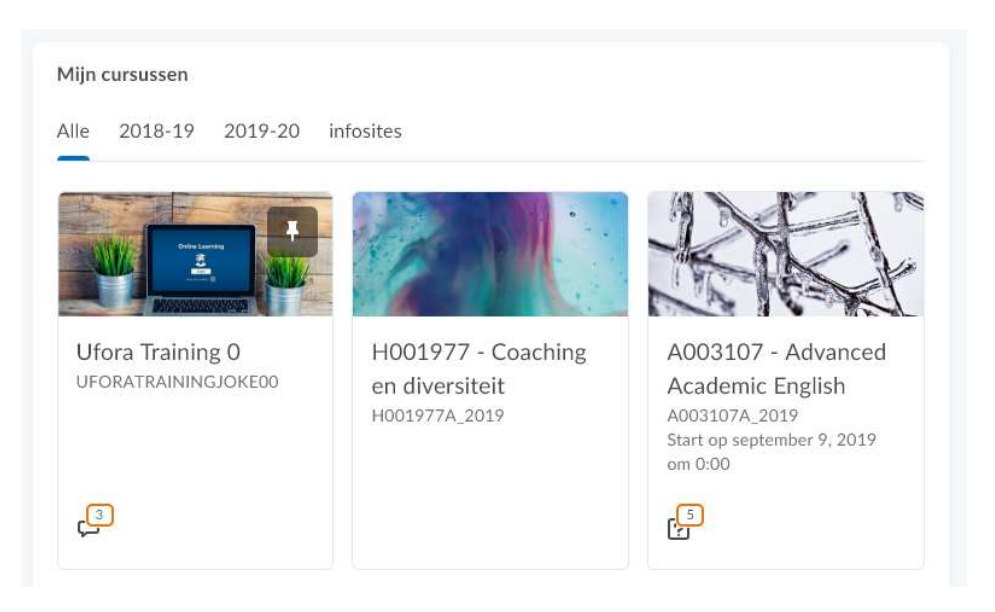

Dit is een overzicht van alle cursussen waaraan je deelneemt. Ufora huisvest verschillende soorten cursussen. Bovenaan in de widget kan je een selectie maken van de cursussen die je wenst te zien. Bij 'Alle' worden alle cursussen weergegeven waarvan je gebruiker bent.

Een Oasiscursus is een officieel UGent-opleidingsonderdeel. Voor sommige Oasiscursussen uit jouw programma ben je automatisch ingeschreven, voor andere cursussen moet je jezelf inschrijven via de zelfregistratiefunctionaliteit. De daarvoor vereiste stappen zijn terug te vinden bij het onderdeel Inschrijven cursus. Alle Oasiscursussen worden opgedeeld per academiejaar in Ufora.

Een Non-Oasiscursus is een cursus die enkel toegankelijk is voor UGent-studenten en -personeel. Je vindt een overzicht van deze cursussen onder 'Non-Oasis'.

Een Extra cursus is een cursus die toegankelijk is voor zowel UGent-studenten en -personeel als niet-UGentgebruikers voor Ufora. Deze cursussen zijn toegankelijk onder 'Extra Cursus'.

Verder zijn er ook nog de infosites. Deze zijn enkel beschikbaar per faculteit en per opleiding. Ze worden weergegeven bij 'Infosites', i.e. het tabblad tussen 'Non-Oasis' en 'Extra' onder 'Mijn cursussen'. Vraag de Ufora-contactpersoon van uw faculteit om extra rechten indien u die nodig heeft.

Door te klikken op een cursus, kom je automatisch in die cursus terecht. Je kan ook met jouw muis op een cursus staan, zonder te klikken. Er verschijnt op die manier het icoontje (…). Door hierop te klikken en vervolgens op 'Vastpinnen' kan je een cursus vastpinnen.

#### Mijn cursussen

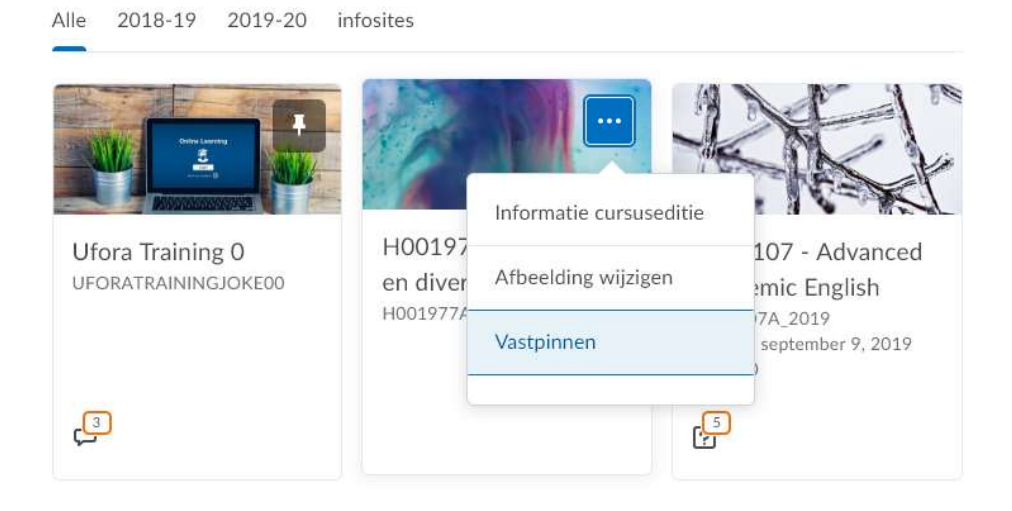

Indien je ingeschreven bent in meerdere cursussen, kan het interessant zijn om sommige vast te pinnen zodat deze helemaal bovenaan blijven staan. Indien een cursus is vastgepind, kan je dat zien aan het duimspijkericoontje rechts bovenaan in de afbeelding van de cursus. Om dit ongedaan te maken, klik je op 'Losmaken' ofwel rechtstreeks op het duimspijkericoontje.

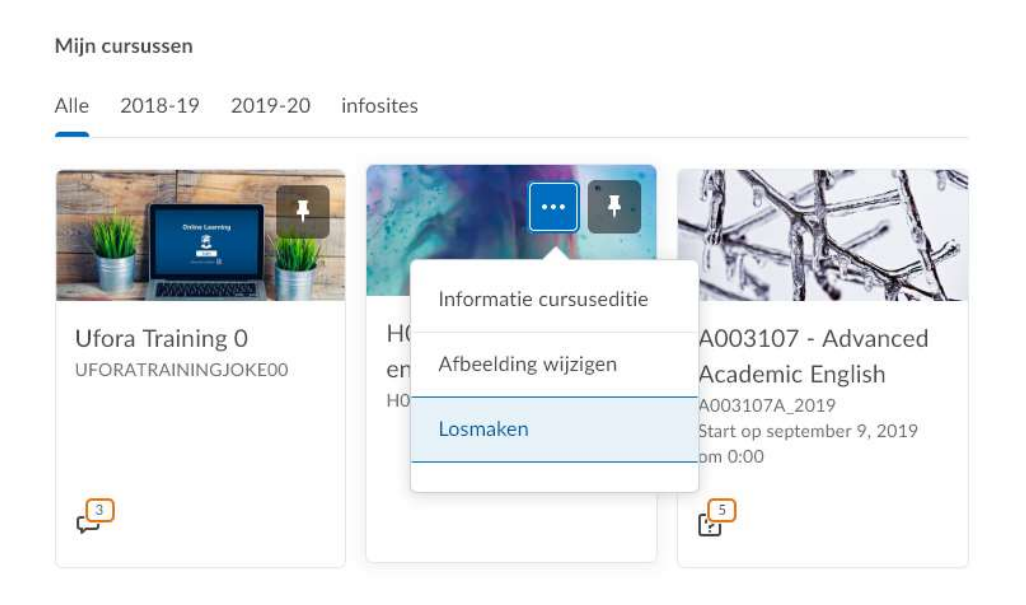

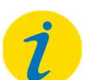

#### Let op!

Lesgevers kunnen cursussen aan elkaar linken. Dat kan voor hun handig zijn wanneer een cursus aan meerdere richtingen op Ufora gegeven wordt, of wanneer er van eenzelfde opleidingsonderdeel meerdere aanbodsessies bestaan. Deze cursussen hebben dezelfde inhoud, en dus is het praktisch om ze als één Uforacursus aan te bieden.

Enkel de naam van de cursus die aangeboden wordt op Ufora is zichtbaar voor studenten en lesgevers, al is deze wel gelinkt aan andere cursussen of aanbodsessies. Het heeft met andere woorden geen nut om de

naam van de andere cursus op te zoeken. Je wordt als student automatisch ingeschreven in de enige aangeboden cursus.

Heb je jezelf ingeschreven via Oasis in aanbodsessie B, maar wordt enkel aanbodsessie A aangeboden op Ufora, dan ben je automatisch ingeschreven in aanbodsessie A, en zie je enkel daarvan de naam staan.

## C. Menu rechts

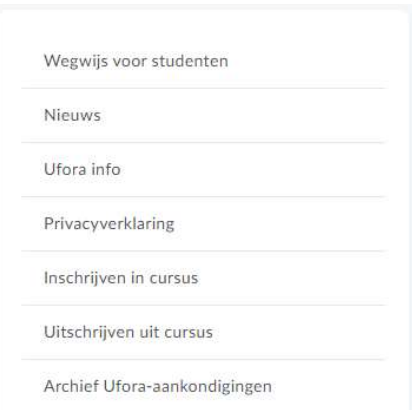

Dit menu bevat enkele nuttige links en de optie "Inschrijven in cursus". Je krijgt dan een overzicht van alle cursussen waarvoor je jezelf kan inschrijven. Je kan ook zelf een cursus opzoeken via het zoekveld. Typ de naam of cursuscode van de cursus in, en klik op het vergrootglas. Klik de cursus aan waarvoor je je wenst in te schrijven.

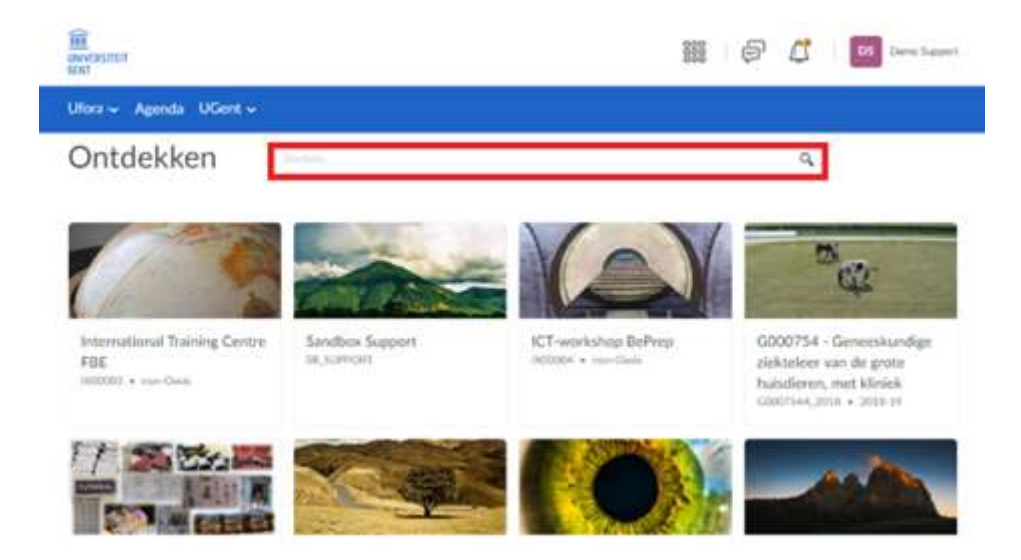

Klik op 'Inschrijven voor cursus'. Je bent nu ingeschreven voor deze cursus op Ufora.

Met de optie "Uitschrijven uit cursus" kan je weer uitschrijven uit cursussites waarvoor je via "Inschrijven in cursus" hebt ingeschreven. Het is niet mogelijk uit te schrijven uit sites waarvoor je automatisch werd ingeschreven.

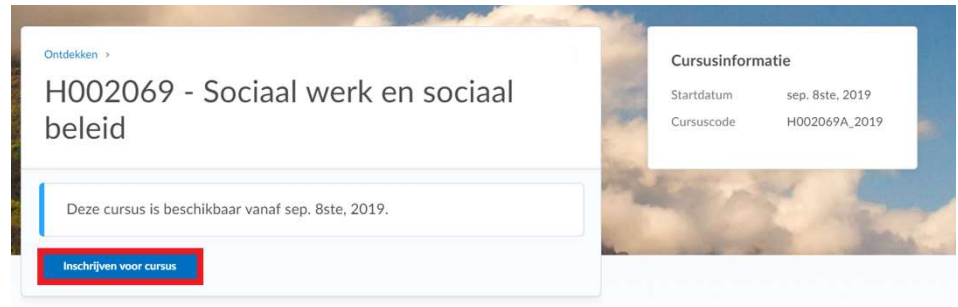

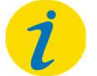

#### Let op!

Intekenen in een cursus op Ufora is niet hetzelfde als dit opleidingsonderdeel toevoegen aan jouw curriculum in Oasis. Dit gebeurt nog steeds via Oasis.

Als een cursus pas start in de toekomst, zal deze cursus verschijnen bij jouw cursussen wanneer de startdatum bereikt is.

Kan je een cursus niet vinden? Dan kan het zijn dat de optie 'Ontdekken' niet aangevinkt is door de beheerder van de cursus. Je kan de beheerder eventueel mailen met de vraag om je toe te voegen aan zijn cursus.

# 3. Minibalk in Ufora

De minibalk in Ufora is altijd weergegeven en ziet er als volgt uit:

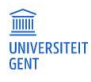

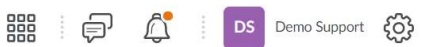

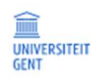

Deze knop kan gebruikt worden om terug te keren naar de Ufora-startpagina. Indien je je in een cursus bevindt, is dit een gemakkelijke manier om terug te keren naar de homepagina.

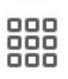

Dit is de Course Selector. Klik op dit roostersymbool om uw cursussen te bekijken. Klik vervolgens op het duimspijkersymbool bij een cursus om deze cursus te pinnen. Het pinnen van een cursus betekent dat deze cursus boven in de lijst met cursussen blijft staan, zodat deze makkelijk te vinden is.

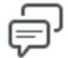

Hier komen meldingen binnen over discussies waarop je geabonneerd bent.

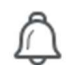

Dit is het notificatiesymbool. Hier vind je meldingen over mededelingen, deadlines en beoordelingen.

**DS** 

Dit is het persoonlijk menu. Je kan er jouw profielfoto, meldingen en accountvoorkeuren in instellen, alsook jouw voortgangsoverzicht raadplegen. Hieronder worden alle mogelijkheden uitgebreider besproken.

## A Profiel

In je gebruikersprofiel kan je enkel jouw profielfoto aanpassen. Deze is steeds zichtbaar in gebruikerslijsten. In de toekomst zal deze foto automatisch worden opgehaald via Oasis.

## **B.** Meldingen

Op deze pagina zal je alles omtrent meldingen kunnen aanpassen. Meldingen krijg je binnen in de vorm van een e-mail. Indien je op deze pagina aanpassingen maakt, vergeet dan zeker niet op te slaan door te klikken op 'Opslaan', helemaal onderaan.

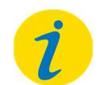

## Let op!

Je bent als student zelf verantwoordelijk om aankondigingen, taken, deadlines… van jouw verschillende cursussen op te volgen. Stel je meldingen nauwkeurig in zodat je tijdig op de hoogte bent van belangrijke info.

#### 1) Manieren om contact op te nemen

In dit onderdeel zie je op welk e-mailadres je de meldingen zal ontvangen. Dit is standaard jouw UGentmailadres en kan niet meer gewijzigd worden.

### 2) Activiteitenoverzicht

Hier kan je kiezen om – dagelijks of nooit – een activiteitenoverzicht te ontvangen van al jouw cursussen. Het activiteitenoverzicht omvat nieuwe aankondigingen, modules, taken, opmerkingen in discussies, enzovoort.

### 3) Onmiddellijke meldingen

Hier kan je kiezen voor welke activiteiten je graag een directe melding krijgt. Het is sterk aangeraden om 'Aankondigingen – Nieuwe aankondiging beschikbaar' aan te vinken. Als dit niet het geval is, krijg je geen email indien door de lesgever een belangrijke aankondiging geplaatst wordt op Ufora.

### 4) Meldingen aanpassen

Hier zijn er vier mogelijkheden:

- Mijn scorewaarde toevoegen aan melding van Scores
- Afgelopen cursussen toestaan mij meldingen te sturen
- Toekomstige cursussen toestaan mij meldingen te sturen
- Inactieve cursussen toestaan mij meldingen te sturen

Door het eerste aan te vinken, worden je effectieve scorewaarden toegevoegd aan meldingen van de functionaliteit 'Scores'. Door de drie volgende mogelijkheden aan te vinken krijg je ook nog meldingen binnen van oude (bv. vorig academiejaar), nieuwe (bv. volgend academiejaar) en inactieve cursussen.

### 5) Bepaalde cursussen uitsluiten

Je kan hier ervoor kiezen om geen meldingen te krijgen van bepaalde cursussen. Klik hiervoor op 'Mijn cursusuitsluitingen beheren' en klik vervolgens op het kruisje 'X' naast de cursus waar je geen meldingen van wenst te ontvangen. Je kan ook alle cursussen selecteren door te klikken op 'Alle cursussen uitsluiten'. Om dit ongedaan te maken, klik je op het blauwe pijltje naast de cursus waarvan je opnieuw meldingen wil ontvangen of op 'Uitgesloten cursussen herstellen' indien dat voor alle cursussen geldt.

## C. Accountinstellingen

Er bestaan 3 tabbladen binnen de accountinstellingen: Accountinstellingen, Discussies en E-mail.

### ACCOUNTINSTELLINGEN

### 1) Instellingen lettertype

Je kan hier kiezen om de tekengrootte aan te passen (klein, gemiddeld, groot, zeer groot), alsook de leesbaarheid te verbeteren met het lettertype OpenDyslexic. In het grijze vakje daaronder zie je een preview van de geselecteerde mogelijkheden.

### 2) Instellingen dialoogvenster

Terwijl je navigeert binnen Ufora verschijnen er soms secundaire vensters. Hier kan je kiezen om dit zo te laten als dialoogvenster (standaard instelling) of om er pop-ups van te maken.

### 3) Instellingen HTML-editor

Er zijn tal van plaatsen in Ufora (bv. opdrachten, testen, e-portfolio…) waar je teksten kan ingeven. Zorg ervoor dat de HTML-editor staat ingeschakeld (dus niet aangevinkt) indien je gebruik wil maken van de gemakkelijke HTML-editor. Een overzicht van de opties:

Linksboven in de HTML-editor staan een drietal opties.

- Het linkse symbool kan gebruikt worden om inhoud toe te voegen, bijvoorbeeld een kort filmpje.
- Het middelste symbool kan worden gebruikt om een afbeelding toe te voegen. Let op: Bij het plaatsen van een afbeelding wordt altijd gevraagd om 'alternatieve tekst' toe te voegen. Deze alternatieve tekst wordt getoond als de afbeelding niet kan worden geladen. Bij niet-decoratieve afbeeldingen is het altijd aan te raden alternatieve tekst toe te voegen. Voor decoratieve afbeeldingen kan de optie 'Deze afbeelding is decoratief' worden aangevinkt.
- Het rechtersymbool kan worden gebruikt om een 'Quicklink' toe te voegen.

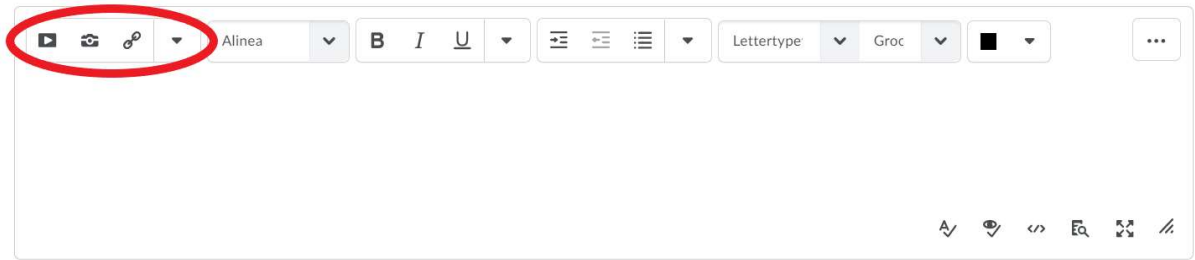

In het midden van de content-editor staan de mogelijkheden om de tekst te bewerken, vergelijkbaar met het gebruik van Word.

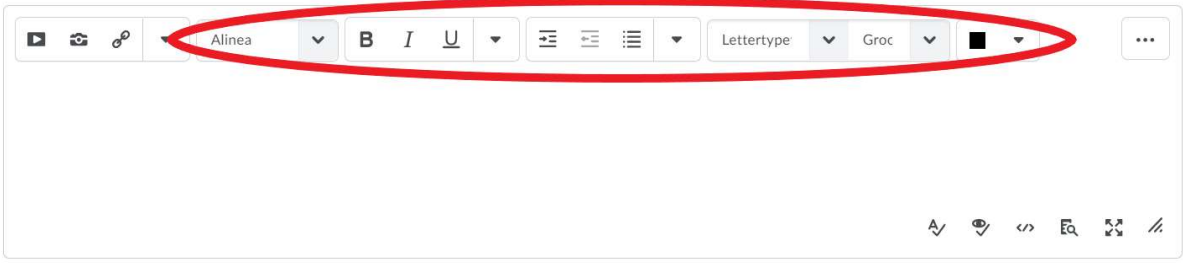

Aan de rechterkant van de content-editor staat het icoon […]. Door hierop te klikken worden vijf extra opties zichtbaar: tabellen, formules, terugkeren, knippen en plakken. Deze zijn vergelijkbaar met de opties die je ook in Word hebt.

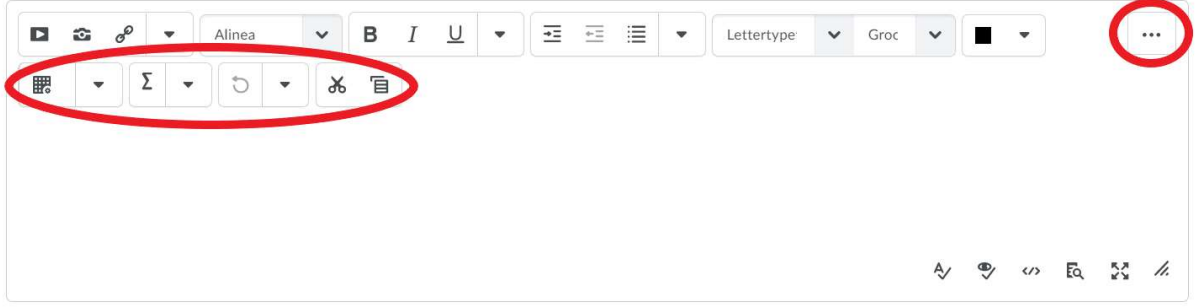

Op de tweede rij helemaal links staat de mogelijkheid om tabellen in te voegen. Gebruik dit om eenvoudig een overzichtelijke tabel te plaatsen.

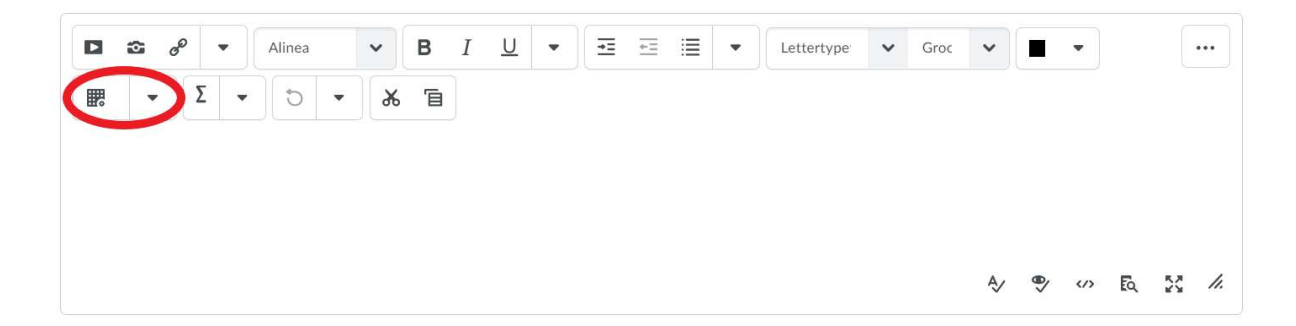

De tweede optie (formules) biedt ondersteuning voor het gebruik van grafische vergelijkingen, scheikundige vergelijkingen, MathML-vergelijkingen en LaTeX-vergelijkingen. Verder kan je de stap die je net gedaan hebt ongedaan maken, zaken kopiëren en plakken.

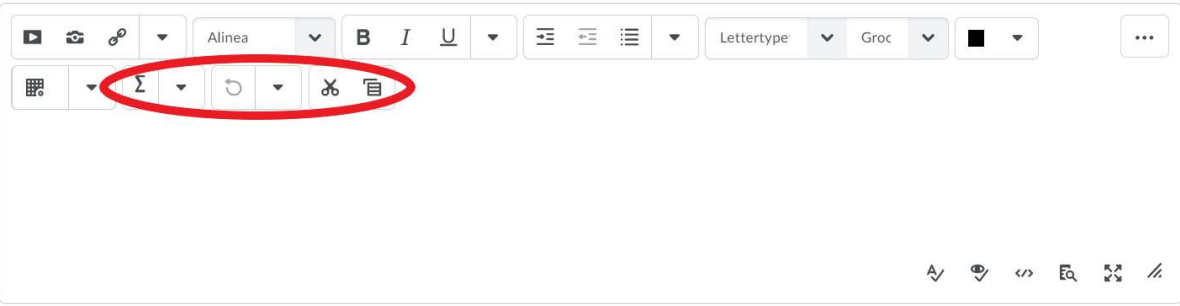

Rechts onderaan de content-editor zijn er tenslotte nog de volgende opties:

- Spelling controleren: Controleer de spelling op deze pagina.
- Toegankelijkheid controleren: Controleer de toegankelijkheid van deze pagina.
- HTML-editor: Pas direct de HTML-code aan.
- Voorbeeldweergave: Bekijk een voorbeeld van de pagina vanuit studentperspectief.
- Volledig scherm in-/uitschakelen: Gebruik de content-editor op een volledig scherm.

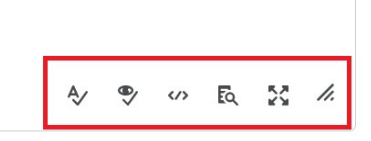

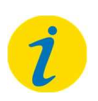

#### Let op!

Het klopt dat er geen knop is voor 'plakken zonder opmaak'. Hiervoor bestaat er wel een sneltoets: 'ctrl + shift + V' in plaats van de gebruikelijke 'ctrl + V'.

#### 4) Inhoud lezen

In sommige Ufora-functionaliteiten wordt de tekst waar je overheen scrolt automatisch als 'gelezen' gemarkeerd. Dit is niet altijd een goed idee. Nieuwe inhoud wordt aangeduid met een oranje stip. Indien dit als gelezen aangeduid wordt, verdwijnt de stip, en ziet men niet meer wat de nieuwe inhoud was. Soms kan je te snel scrollen zonder alles te lezen, maar toch wordt alles gemarkeerd als 'gelezen'. Indien je dat niet handig vindt, vink je het best de optie 'Items niet automatisch markeren als gelezen bij het scrollen van de pagina' aan.

#### 5) Video-instellingen

Hieronder kan je aanvinken dat hulpprogramma's video's kunnen zien en afspelen (video-weergave optimaliseren). Dit maakt de bestanden beter toegankelijk voor personen met een beperking.

#### 6) Landinstellingen en taal

Hier kan je de klokweergave, eerste dag van de week en datum-, nummer- en percentageweergave wijzigen.

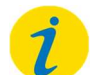

#### Let op!

Deze voorkeuren kunnen overschreven worden door cursus-gebonden instellingen die door de lesgever werden ingesteld.

#### 7) Tijdzone

Hier kan de tijdzone worden aangepast.

#### 8) Aanmelden

Kies voor 'Online weergeven' indien je akkoord bent dat andere Uforagebruikers kunnen zien dat je aangemeld bent op Ufora. Indien je dit niet wenst, vink dan 'Altijd offline weergeven' aan.

#### **DISCUSSIES**

#### 1) Persoonlijke instellingen

Duid bij 'Weergave-instellingen' aan of je altijd een overzicht van jouw discussiefora- en onderwerpen wil zien aan de linkerkant van het scherm wanneer je een onderwerp of thread aanklikt.

Je kan hier onder de 'standaardweergave' kiezen voor een 'Rasterweergave of 'Leesweergave'. In het eerste geval worden publicatieonderwerpen in een raster weergeven, in het tweede wordt de gehele tekst van een publicatie voor alle publicaties weergegeven.

Bij de antwoordinstellingen kan je ervoor opteren om de posts waarop je antwoordt in het antwoord op te nemen.

Ten slotte kan je onder 'Aanmeldingsinstellingen' ervoor kiezen een thread automatisch te volgen indien je deze zelf hebt aangemaakt.

#### 2) Instellingen rasterweergave

Hier kan je selecteren welke informatie je wil zien in het rooster. Selecteer onder 'Standaardstijl voor threads' 'Thread' als je alle posts onder een thread bij elkaar wil zien. Selecteer 'Zonder thread' als je alle posts in chronologische volgorde wil zien.

Indien je bij de 'Weergave-instellingen' kiest voor 'Het deelvenster voor voorbeeldweergave weergeven' zullen berichten die je aanklikt, openen in de onderste helft van je scherm (in plaats van in een pop-up). Kies je voor 'De zoekbalk weergeven', dan wordt er een zoekbalk weergeven waar je posts kan zoeken.

Vink onder 'Weer te geven publicatievelden' de 'PublicatieID' aan om het ID van de post weer te geven.

Als je niet wil dat lange titels van posts volledig worden weergeven, vink dan het vakje onder 'Tekenlimieten' aan, en vul het maximale aantal tekens in.

#### E-MAIL

#### 1) E-mailopties

Binnen deze opties kan je kiezen om een kopie van je uitgaand bericht 1) naar jouw UGent-mailadres te sturen (het Ufora-mailsysteem is geen UGent-webmail!) en/of 2) in de map 'Verzonden berichten' te bewaren. Je kan hier ook een vaste e-mailhandtekening maken, bewerken, en koppelen aan alle e-mails die je verstuurt vanuit Ufora.

#### 2) Weergaveopties

Vink deze opties aan om 'Externe e-mailadressen weer te geven in het adresboek'.

#### D. Voortgang

Op deze pagina kan je jouw eigen voortgang opvolgen in alle cursussen waarvoor je bent ingeschreven. In de linkerkolom kan je navigeren tussen de verschillende cursussen en hun verschillende onderdelen. In de rechterkolom wordt jouw eigenlijke voortgang weergeven.

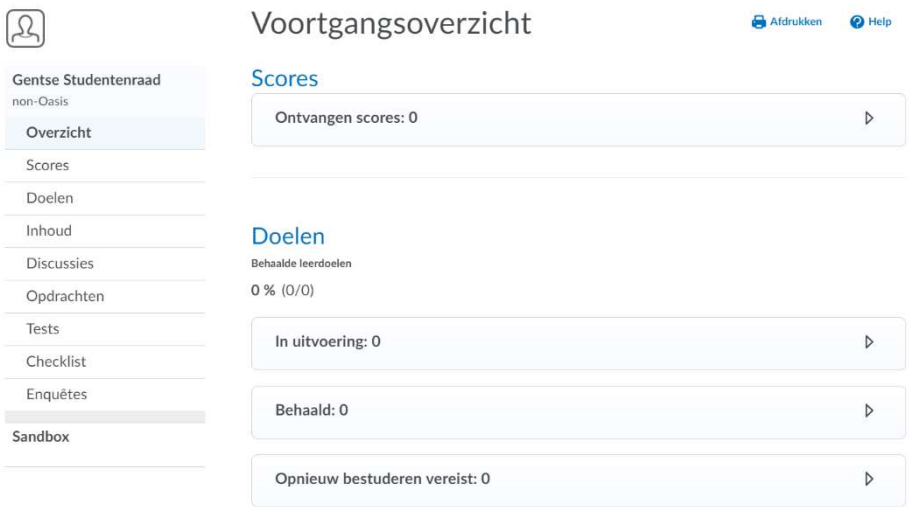

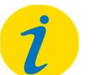

#### Let op!

Je kan de optie 'Voortgang' enkel aanklikken in jouw persoonlijk menu wanneer je je niet in een cursus bevindt. In een cursus is de optie niet zichtbaar wanneer je op jouw naam of profielfoto klikt.

# 4. Navigatiebalk op de Ufora-homepagina

Deze navigatiebalk geeft een aantal extra handelingen weer:

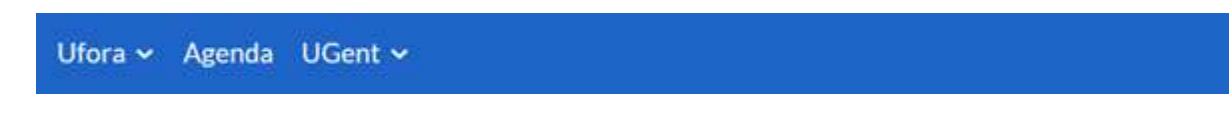

### A. Ufora

Deze knop is altijd aanwezig in de navigatiebalk en dient om gemakkelijk terug te keren naar de homepagina als je je in een cursussite bevindt.

Dit menu-item openklikken geeft je de mogelijkheid ePortfolio te openen. Je leest verderop in de handleiding meer over het gebruik van het ePortfolio.

### **B.** Agenda

De Agenda geeft een overzicht van de geplande activiteiten van alle cursussen waaraan je deelneemt. Door op deze knop te klikken, kom je op de volgende pagina terecht:

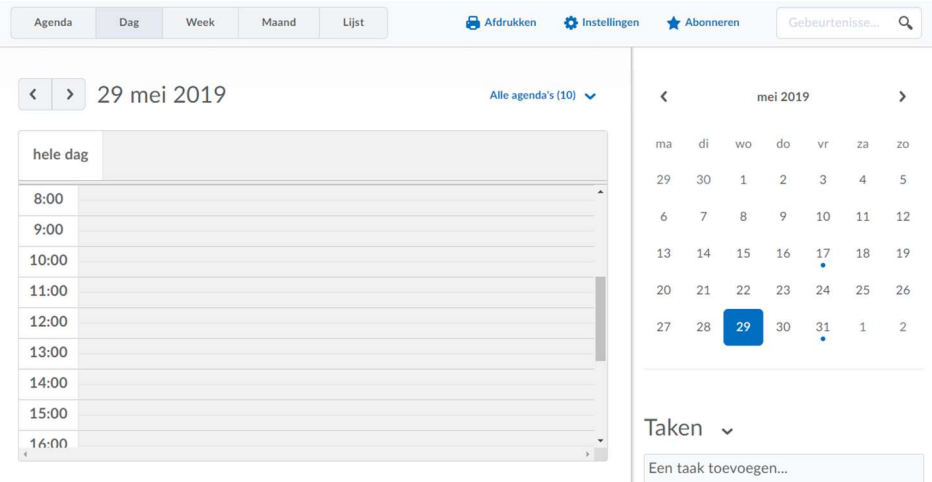

Met bovenste tabbladen kan je de weergave aanpassen. 'Agenda' geeft de geplande gebeurtenissen weer. Je kan deze ook weergeven via 'Lijst' om ze nadien te ordenen per functionaliteit (opdrachten, tests…). De agenda kan weergeven worden per 'dag', 'week' of 'maand'.

Dit is de algemene Ufora-agenda. Alle cursusagenda's zijn hieraan gelinkt. Je hebt twee opties:

- 1) 'Alle agenda's' weergeven: Als je 'Alle agenda's' aanvinkt, dan zullen alle agenda's te zien zijn. Ook als je binnen een cursus op 'Agenda' klikt.
- 2) 'Agenda' weergeven: In de algemene agenda wordt de Ufora-agenda weergegeven. In de cursussen worden de cursuseigen agenda's weergegeven.

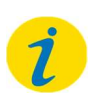

#### Let op!

Je kan er niet voor kiezen om in de algemene agenda ALLE cursusagenda's te laten verschijnen en tegelijkertijd in de cursusagenda's enkel de corresponderende cursusagenda te tonen.

Je kan de agenda ook nog 'Afdrukken'. Hier zal je een keuze kunnen maken over de tijdsperiode waar je een afdruk van wenst.

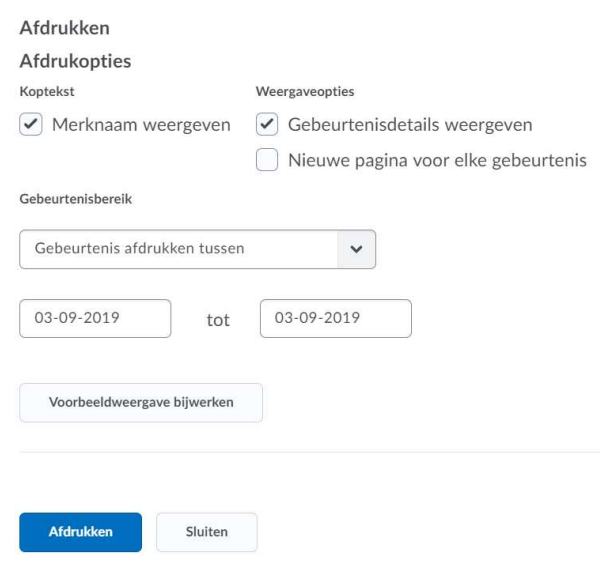

Bij de 'Instellingen' kan je de kernuren aangeven en kiezen om weekends al dan niet weer te geven. Je kan vervolgens kiezen om voltooide taken automatisch uit de agenda te halen. Ten slotte kan je je 'Abonneren'. Hier krijg je een te kopiëren URL die je vervolgens kan invoegen in een andere online.

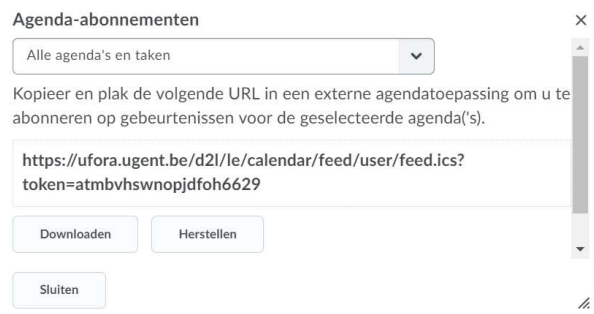

Onder het maandoverzicht kan jouw 'Taken' toevoegen aan jouw agenda. Dit is vergelijkbaar met een to-dolijst. Bij het aanmaken van zo'n taak kan je een uiterste datum invoegen, alsook een notitie.

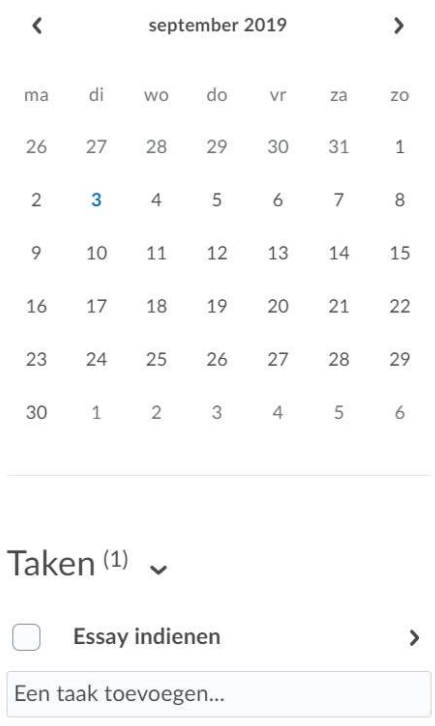

## C. UGent

Via deze knop kan je gemakkelijk naar andere platformen van de UGent navigeren.

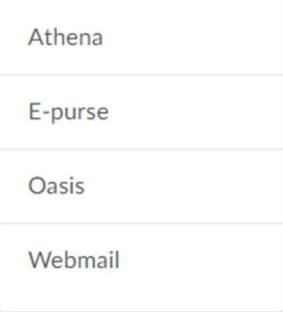

# II. UFORA CURSUS

Er zijn twee manieren om naar een cursus te navigeren:

- 1) Klik op de naam of afbeelding van de gewenste cursus op de startpagina van Ufora, onder 'Mijn cursussen'.
- 2) Klik op de Course selector in de minibalk en selecteer dan de gewenste cursus.

## 1. Startpagina van de cursus

De startpagina van een cursus lijkt sterk op de algemene startpagina van Ufora. Er zijn vier verschillende onderdelen aanwezig.

### Aankondigingen

Dit zijn de aankondigingen van de cursus, en dus niet dezelfde als de algemene aankondigingen die te zien zijn op de algemene Ufora-homepagina.

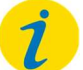

#### Let op!

Om op de hoogte te blijven van belangrijke nieuwe info, vink je best 'Aankondigingen – Nieuwe aankondiging beschikbaar' aan bij instellingen voor meldingen.

### **B.** Agenda

In de agenda-widget zijn alle gebeurtenissen van de cursus zichtbaar. Ga naar hoofdstuk IV. Agenda voor meer informatie over de agenda.

### C. Updates

De updateswidget geeft alle nieuwe inhoud weer (nieuwe forumberichten, nieuwe test aanwezig, inhoud toegevoegd, etc.).

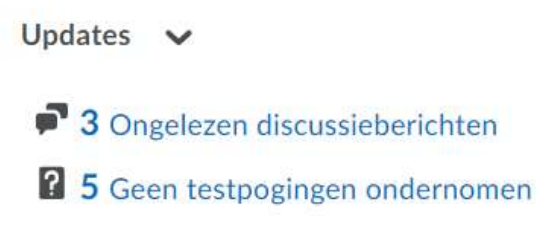

### D. Bladwijzers

Je kan een bladwijzer toekennen aan items die je belangrijk vindt of snel terug wil vinden. Items die gebookmarkt zijn, verschijnen op de cursushomepagina.

Bladwijzers  $\vee$ 

Er zijn geen bladwijzers toegevoegd.

# 2. Minibalk binnen de cursus

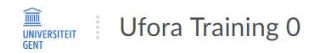

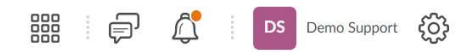

De minibalk binnen de cursus lijkt sterk op de minibalk van de algemene startpagina. Je kan hierover dus meer informatie vinden onder het hoofdstuk Minibalk in Ufora.

# 3. Navigatiebalk binnen de cursus

De navigatiebalk binnen een cursus ziet er heel anders uit dan op de Ufora-startpagina. Het is de gemakkelijkste manier om binnen de cursus te navigeren.

### A. Ufora

Door op 'Ufora' te klikken, keer je snel terug naar de Ufora-homepagina.

### **B.** Inhoud

Hier wordt de cursus ingedeeld in modules en kan je al het cursusmateriaal bekijken. Zie hoofdstuk III Inhoud voor alle informatie omtrent deze functionaliteit.

### Agenda

De agenda geeft je een overzicht van alle geplande gebeurtenissen. Ga naar hoofdstuk IV. Agenda voor alle informatie omtrent deze functionaliteit.

### D. Aankondigingen

Je kan hierop klikken om jouw cursusaankondigingen te bekijken. Ga naar hoofdstuk V. Aankondigingen voor uitgebreidere informatie omtrent deze functionaliteit.

### E. Groepen

Hier kan je jezelf inschrijven in groepen. Ga naar hoofdstuk VI. Groepen voor alle informatie omtrent deze functionaliteit.

#### Ufora-tools

- 1) Opdrachten
- 2) Discussies
- 3) Enquêtes
- 4) Tests
- 5) Scores
- 6) Koppelingen
- 7) Veelgestelde vragen
- 8) Checklists
- 9) Gebruikers
- 10) Voortgang
- 11) Bijeenkomsten
- 12) Chat

epen Ufora-tools v Ove Opdrachten Discussies Enquêtes Tests Scores

Je leest verderop in de handleiding meer over het gebruik van deze functies.

### G. Overige tools

- 1) Panopto
- 2) Studiefiche
- 3) Samenwerkingsruimte
- 4) Reservaties

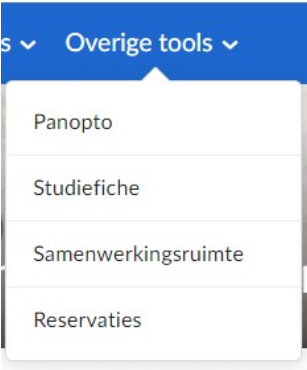

Dit menu verwijst naar externe tools die in Ufora worden gebruikt.

Panopto = Streaming video platform voor lesopnames, lievstreams en kennisclips

Studiefiche = koppeling naar de studiefiche van het opleidingsonderdeel op studiekiezer.ugent.be

Samenwerkingsruimte = een lesgever kan ervoor kiezen een sharepointsite aan te maken voor samenwerking voor de cursus

Reservaties = met deze applicatie kan de lesgever bijvoorbeeld een lijst met onderwerpen voor papers ter beschikking stellen waarin de studenten hun keuze met volgorde van voorkeur kunnen doorgeven

## III. INHOUD

In Ufora wordt al het cursusmateriaal gestructureerd onder 'Inhoud'. Het materiaal wordt ondergebracht in modules en submodules.

# 1. Overzicht

Het overzicht of de welkomstpagina is de eerste pagina die je ziet als je op 'Inhoud' klikt binnen de cursus. Op deze pagina vind je bijvoorbeeld:

- Een verwelkoming met een persoonlijke boodschap;
- Een overzicht van de cursusinhoud en -eisen, planning en leerstof;
- Een toelichting op de samenhang tussen de verschillende (sub)modules;
- Overige algemene informatie zoals contactgegevens.

Er kunnen eventueel bijlages toegevoegd zijn, zoals de studiefiche, lesplanning, eindcompetenties…

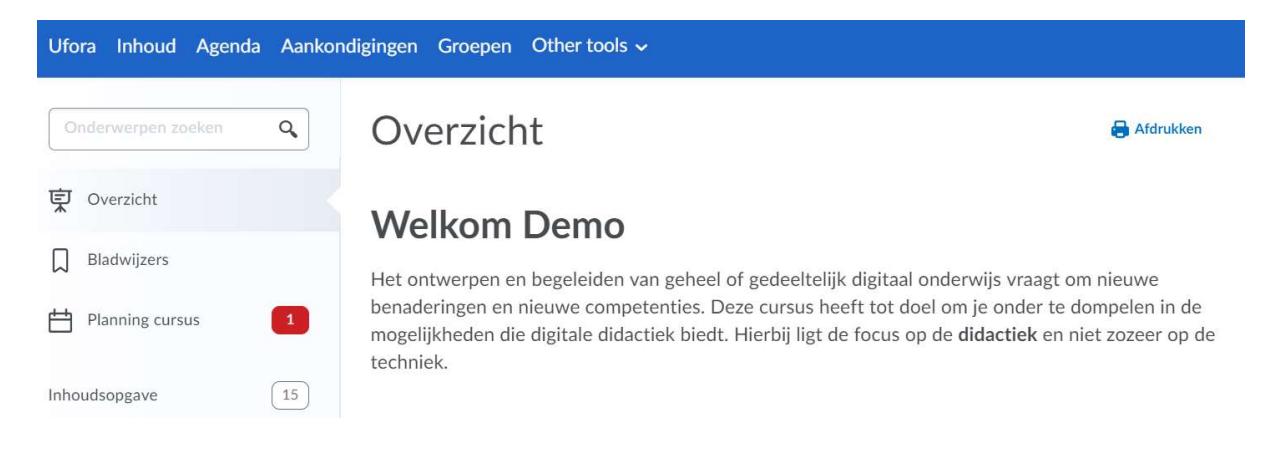

# 2. Zoekfunctie

Links bovenaan de pagina, kan je bestanden, opdrachten, beschrijvingen… opzoeken door termen in te geven in de zoekmachine.

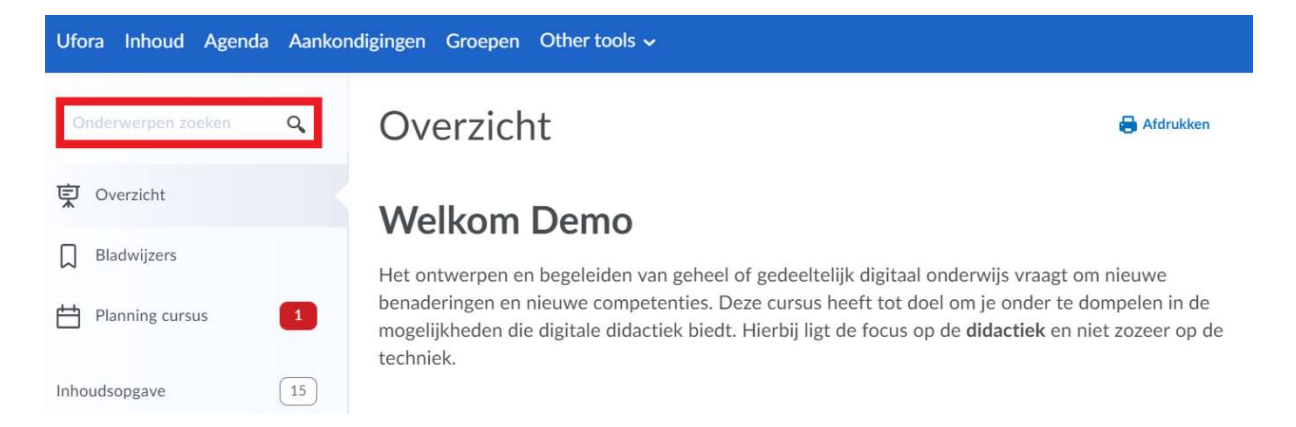

# 3. Bladwijzers

Hier vind je alle topics (bestanden, tests, opdrachten…) die je gebookmarkt hebt. Zo kan je snel en gemakkelijk naar die topics navigeren.

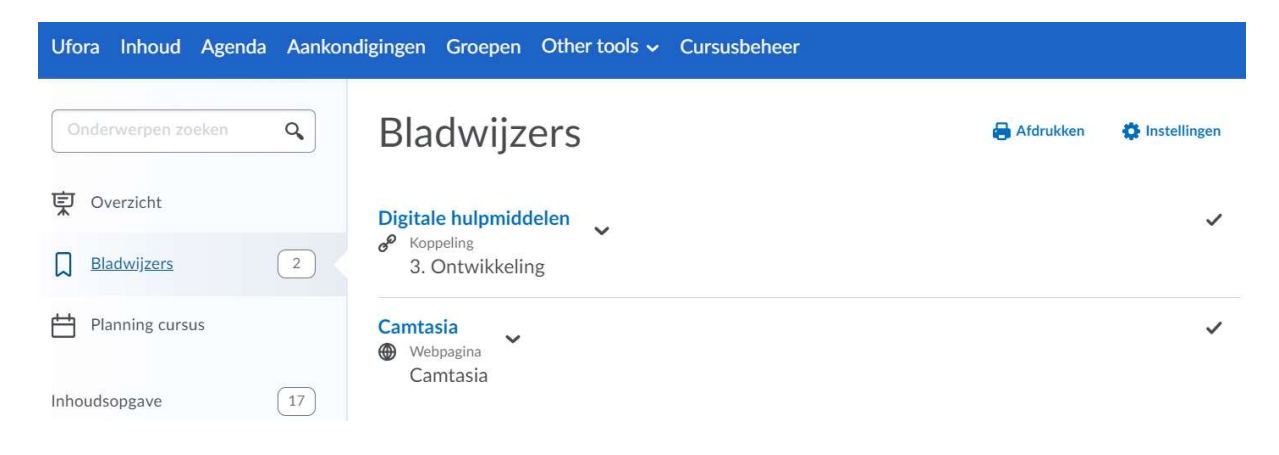

# 4. Planning cursus

Binnen deze planning zie je een overzicht van alle geplande gebeurtenissen binnen de cursus.

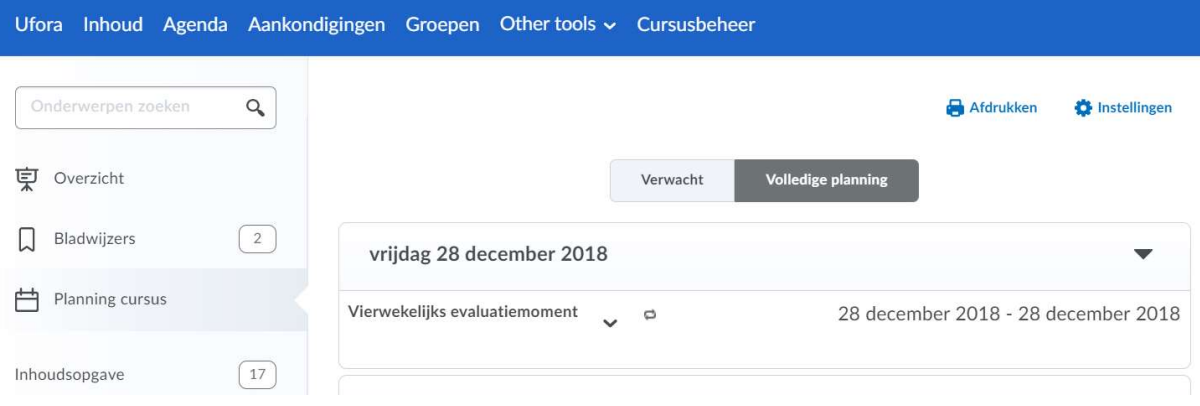

# 5. Inhoudsopgave

De totale cursusinhoud wordt hier weergegeven in de vorm van een inhoudstabel. Je krijgt hier een overzicht van de (sub)modules, onder de vorm van mappen, met daarin de cursusinhoud.

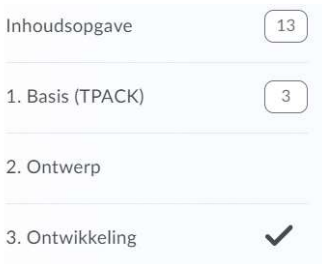

# 6. Modules

Binnen Ufora wordt de inhoud van de cursus gestructureerd door middel van 'modules'. In elke module vind je specifieke content, bijvoorbeeld presentaties, artikelen, inleverboxen voor opdrachten en formatieve testen.

Voorbeelden van indelingen zijn:

- Per hoofdstuk (module 1 = hoofdstuk 1, module 2 = hoofdstuk 2, …)
- $\bullet$  Per les (module 1 = les 1, module 2 = les 2, ...)
- **•** Per thema (module 1 = strategisch management, module 2 = institutioneel management, ...)

## 7. Voorwaarden voor bekendmaking

Met de tool 'Voorwaarden voor Bekendmaking' kan een lesgever bepalen wanneer bepaalde content voor jou beschikbaar wordt gesteld. Zo kan het dat je eerst een bepaald onderwerp moet bekijken, alvorens je het volgende onderwerp te zien krijgt. Een andere mogelijkheid is dat je je eerst moet inschrijven in een groep, voor je de volgende module kan openklikken, enzovoort. Zo wordt een volledig leerpad opgebouwd.

Bij deze cursussen is het uiterst belangrijk de inhoud goed op te volgen om niet achterop te geraken. Als student kan je de voorwaarden voor bekendmaking die aan een module, opdracht, test, bestand… gelinkt zijn niet zien, maar je kan wel jouw algemene voortgang steeds bekijken bovenaan de pagina 'Inhoudsopgave' (de balk geeft weer hoever je al gevorderd bent). Gedetailleerde persoonlijke voortgangsinformatie vind je bij 'Voortgang' onder 'Andere functionaliteiten'.

# 8. Onderwerpen

In modules en submodules kan je verschillende soorten cursusmateriaal terugvinden. Dit kunnen gewone Word- of PDF-bestanden zijn, maar ook audio- of videobestanden en koppelingen.

Verder kunnen lesgevers bepaalde functionaliteiten toevoegen aan (sub)modules. Zo is het mogelijk dat je je in een (sub)module moet inschrijven voor een groep, een opdracht moet maken, een checklist afwerken, deelnemen aan een discussie, een test afleggen of een enquête invullen. Deze functies komen verderop uitgebreid aan bod.

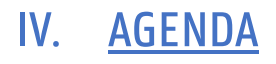

De algemene agenda geeft een overzicht van de geplande activiteiten van alle cursussen waaraan je deelneemt. Deze bevindt zich op het startscherm. Dit is in feite een persoonlijke agenda binnen Ufora. Indien je hier nieuwe taken in plaatst, zullen ze enkel zichtbaar zijn voor jou.

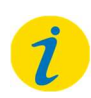

Let op!

Voor officiële les- en examenroosters dien je nog steeds jouw TimeEdit-agenda te raadplegen.

# V. AANKONDIGINGEN

Via aankondigingen communiceren lesgevers belangrijke informatie zoals het wegvallen van lessen, nieuwe taken, inschrijven in groepen… Je dient deze aankondigingen met andere woorden goed op te volgen. Het is daarom handig een e-mailmelding in te stellen zodat je een mail ontvangt wanneer er nieuwe aankondigingen worden geplaatst. Hier vind je terug hoe je dat doet.

Om de aankondigingen van een cursus te bekijken, navigeer je naar de cursuspagina. Op deze pagina zie je doorgaans een welkomstbericht van de lesgever als aankondiging. Om alle aankondigingen te bekijken, klik je op 'Alle aankondigingen weergeven' onderaan de pagina of op 'Aankondigingen' in de navigatiebalk van de cursus. Je ziet ze nu chronologisch staan. Om een specifieke aankondiging terug te vinden, kan je links bovenaan de zoekbalk gebruiken. Je vindt op deze pagina ook de knop 'Meldingen' terug. Via deze weg kan je snel jouw instellingen voor e-mailmeldingen aanpassen.

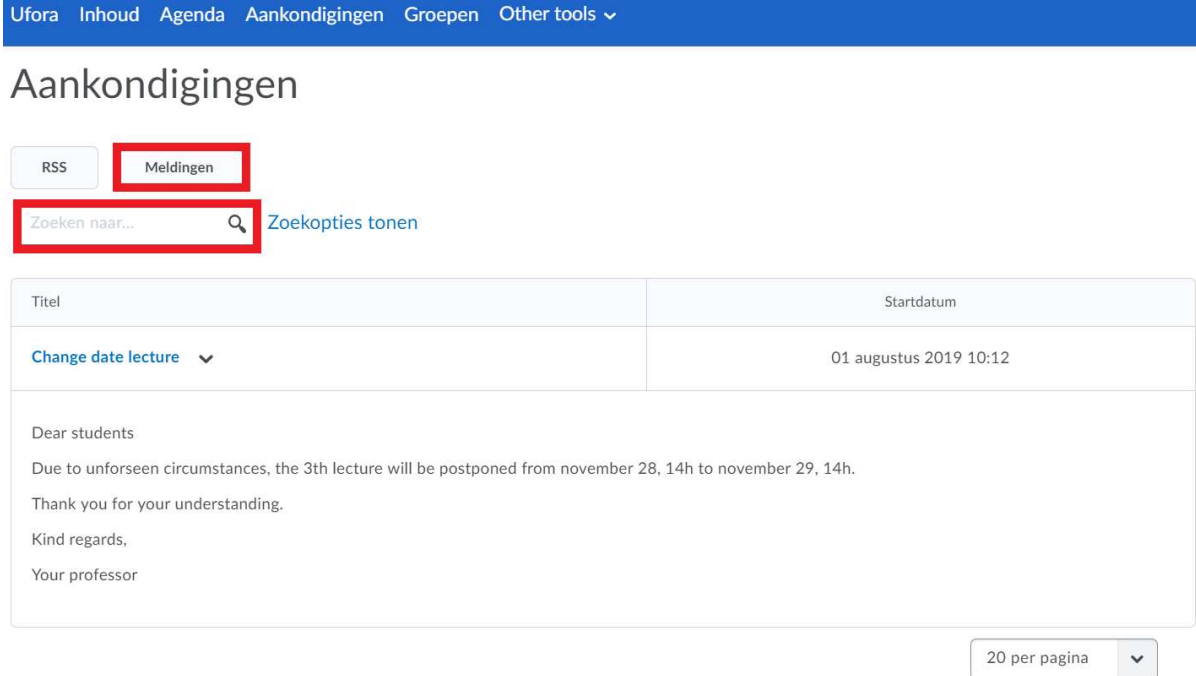

# VI. GROEPEN

## 1. Soorten groepen

## Type inschrijving: zelfstandig of automatisch

Als student moet je ofwel jezelf inschrijven in een groep, ofwel gebeurt dit automatisch. Dit is afhankelijk van de instellingen van jouw lesgever. Indien je deelneemt aan een groep met zelfinschrijvingen, kan je jezelf handmatig in- en uitschrijven. De samenstelling van een groep met automatische inschrijving kan enkel door de lesgever aangepast worden.

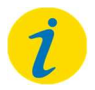

#### Let op!

Jouw lesgever zal steeds communiceren voor welke groepen je jezelf dient in te schrijven en voor welke je automatisch ingeschreven wordt. Volg de aankondigingen en e-mails van jouw cursussen goed op om op de hoogte te blijven.

### B. Groepsgrootte

Voor sommige groepen kan je jezelf onbeperkt inschrijven, andere hebben een maximum. Dit is afhankelijk van de instellingen van jouw lesgever.

Er zijn twee bijzondere gevallen: de studentenpublicaties en de éénpersoonsgroep.

De lesgever kan gebruik maken van de functionaliteiten 'Groepen' om een plaats voor studentenpublicaties te creëren. Hij/zij maakt hiervoor een groep aan waaraan alle gebruikers van de cursus automatisch deelnemen. Bijgevolg kan je hier bestanden voor alle gebruikers van de cursus beschikbaar stellen, en ook de bestanden die andere gebruikers hier toevoegen, zien. De lesgever heeft eveneens inzage in de bestanden.

Bij een éénpersoonsgroep is er sprake van het tegenovergestelde. Jouw lesgever maakte dan voor jou een persoonlijke ruimte aan, die enkel zichtbaar is voor jou en jouw lesgever. Deze groep kan dienen als een persoonlijke werkruimte voor bijvoorbeeld een logboek, bestanden.

# 2. Inschrijven in groepen

Alle groepen waarvoor je ingeschreven bent in een cursus vind je terug bij 'Mijn groepen'. Je krijgt een overzicht met de naam van de groep(en), het aantal leden, eventuele opdrachten, discussies en groepsbestanden. Je hebt er ook de mogelijkheid om jouw groepsleden een e-mail te sturen. In het geval van een zelfstandige inschrijving heb je de optie om de groep te verlaten. Bij een automatische inschrijving is dit niet mogelijk.

Om jezelf in te schrijven, onderneem de volgende stappen:

- 1) Navigeer naar de cursuspagina van de cursus waarvoor je je wil inschrijven in een groep.
- 2) Klik in de navigatiebalk op 'Groepen'. Hier zie je een overzicht van de groepen waarvoor je eventueel al ingeschreven bent. Om in een nieuwe groep in te schrijven, selecteer 'Beschikbare groepen weergeven'.

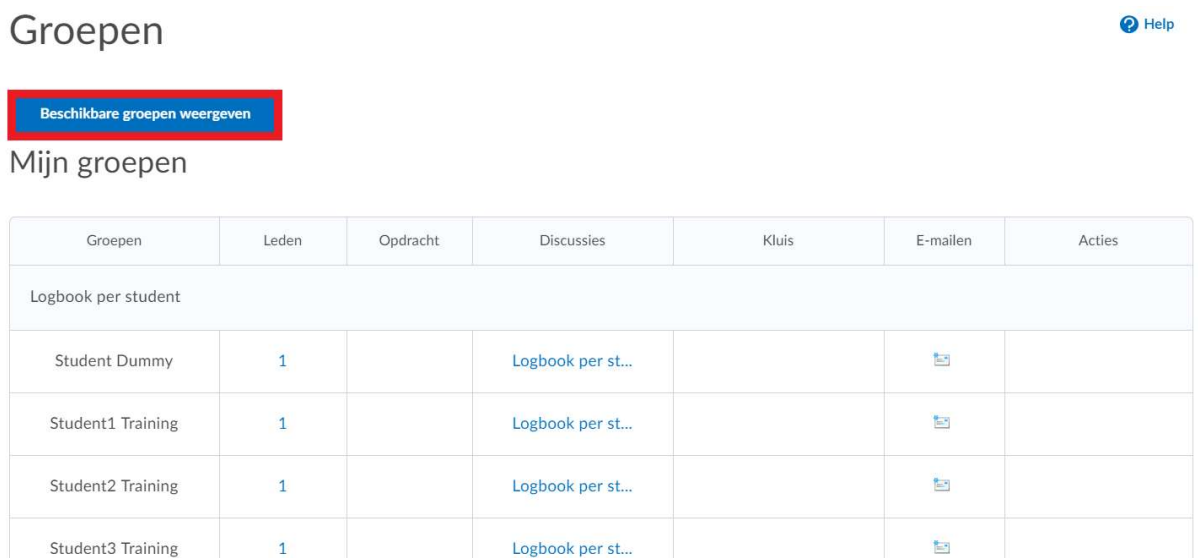

3) Vervolgens klik je op 'Deelnemen aan groep' naast de groep waarvoor je je wenst in te schrijven.

## Groepen

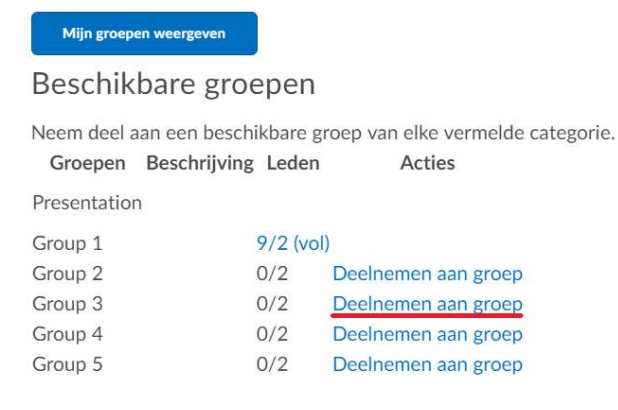

# 3. Kluizen

Indien jouw lesgever dit heeft ingesteld, beschik je over een groepskluis. In deze kluis kan je bestanden met jouw groepsleden delen. Ook jouw lesgever heeft inzage in deze kluis.

Je kan de groepskluis structureren door verschillende mappen aan te maken. Gebruik hiervoor de knop 'Nieuwe map'. Vervolgens kan je bestanden onderbrengen in de mappen via de knop 'Bestanden uploaden'. Om een HTML-bestand te creëren, kies voor 'Nieuw bestand'.

Dezelfde opties zijn beschikbaar in 'Mijn kluis', maar de documenten hierin zijn enkele zichtbaar voor jezelf en jouw lesgever.

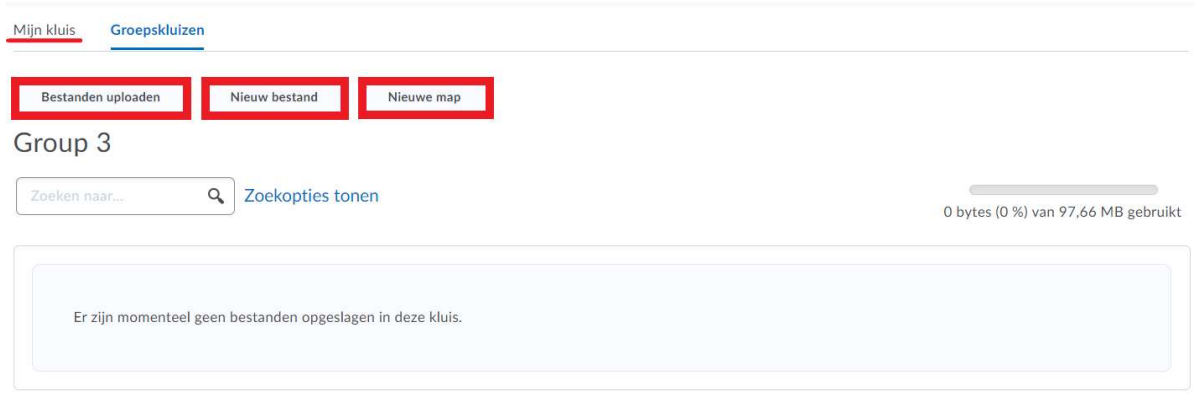

Als laatste heb je opnieuw de mogelijkheid jouw groepsleden te e-mailen.

# 4. Discussiegebieden

Het kan zijn dat jouw lesgever een discussieruimte voor de groep heeft aangemaakt. Hier kan je met jouw groepsleden verschillende threads bespreken. Ook jouw lesgever heeft inzage in deze gesprekken.

### A. Reageren op een thread

#### Stappen:

1) Klik op de thread die je wil beantwoorden en vervolgens op 'Antwoorden op thread'.

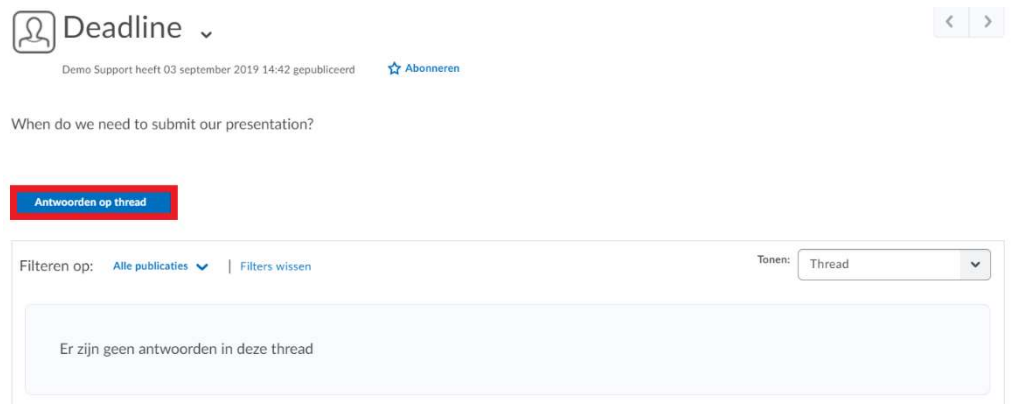

- 2) Typ in het HTML-venster jouw antwoord en voeg indien gewenst een bijlage toe.
- 3) Klik op 'Publiceren'.

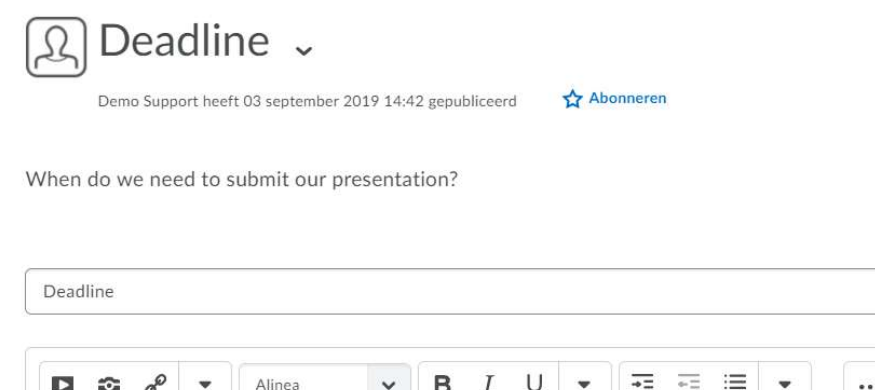

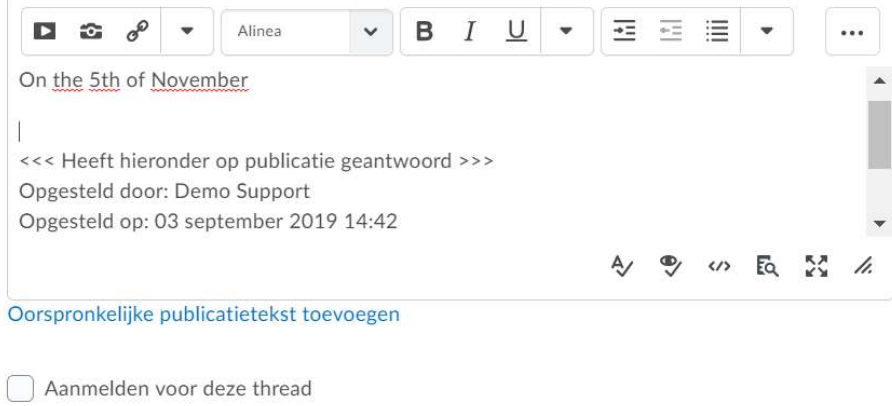

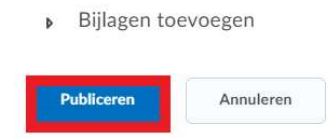

## **B.** Nieuwe thread

## Stappen:

1) Open het discussieforum van jouw groep en klik op 'Een nieuwe thread starten'.

## Presentation - Group 3 .

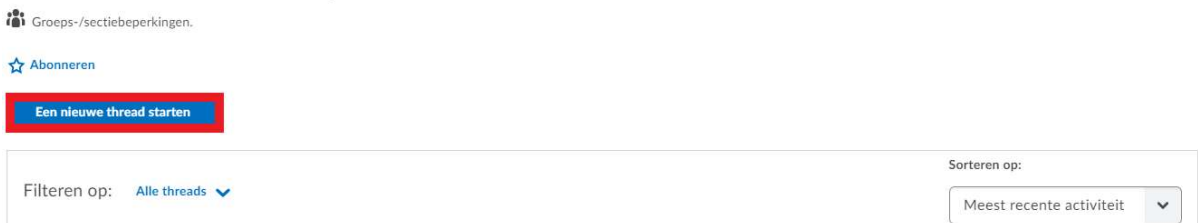

2) Voer een onderwerp in en voeg inhoud toe in de HTML-editor. Upload indien gewenst bijlagen. 3) Klik op 'Publiceren'.

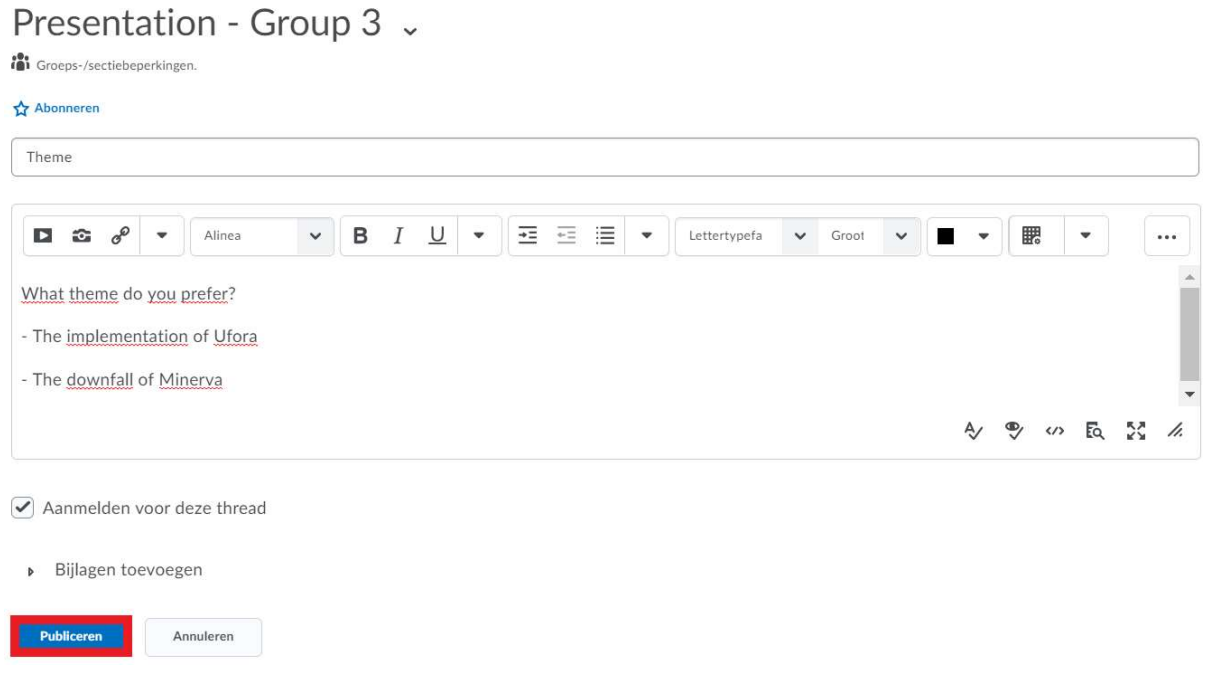

Voor meer informatie, zie hoofdstuk VIII. Discussies.

# Groepsopdrachten

De lesgever kan jouw groep een specifieke opdracht toewijzen. Afhankelijk van de instellingen van jouw lesgever is het mogelijk om een groepsopdracht eenmaal of meermaals in te dienen, maar slechts een groepslid hoeft de opdracht in te dienen. Staat de lesgever maar een indiening toe, wees dan zeker dat je groepslid de juiste versie indient. Verder is het belangrijk om te weten dat de score die de lesgever op deze opdracht geeft voor alle groepsleden dezelfde is.

# VII. OPDRACHTEN

De tool 'Opdrachten' kan gebruikt worden om opdrachten in te dienen en de score of feedback op opdrachten te bekijken. Er bestaan verscheidene formaten van opdrachten, en je kan ook verschillende soorten bestanden indienen voor een bepaalde opdracht.

# Een opdracht indienen

#### Stappen:

- 1) Kies in de navigatiebalk 'Andere functionaliteiten' en selecteer nadien 'Opdrachten'.
- 2) Je krijgt een overzicht van alle opdrachten die de lesgever aangemaakt heeft met daarbij:
	- De voltooiingsstatus: Geeft weer of je de opdracht al hebt ingediend of niet.
	- Je score op een opdracht: Deze kan je ook raadplegen in het puntenboek onder de functionaliteit 'Scores' indien de lesgever dat zo ingesteld heeft. Hiervoor verwijzen we je graag door naar hoofdstuk XI. Scores.
	- De evaluatiestatus: Of de lesgever al dan niet feedback op een opdracht heeft vrijgegeven, en of je die feedback al gelezen hebt of niet.
	- De uiterste inleverdatum: de deadline voor het indienen van de opdracht. De lesgever kan daarbij nog een einddatum ingesteld hebben die na de uiterste datum valt. Hierdoor is de opdracht langer zichtbaar, en kan je een opdracht eventueel indienen na de deadline, maar die indiening zal gemarkeerd worden als 'Te laat'.

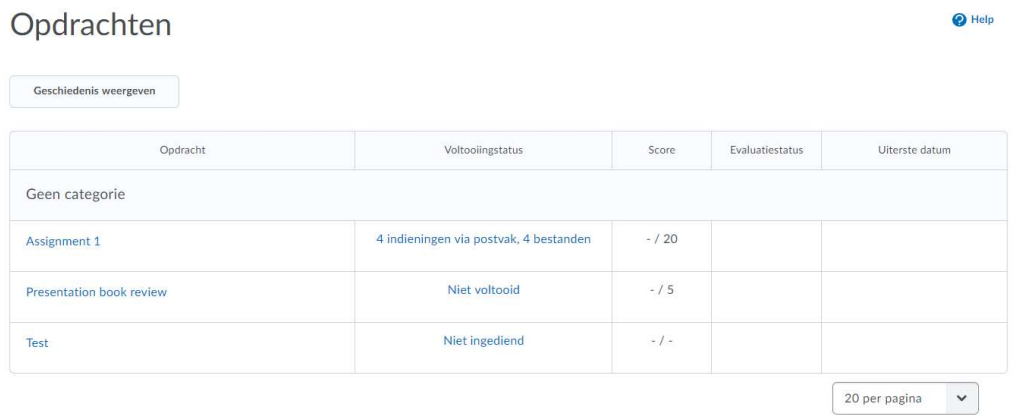

- 3) Duid de opdracht aan waarvoor je een bestand wil indienen. Je krijgt nu de specifieke gegevens over de opdracht te zien, waaronder de instructies, de periode waarin de opdracht zichtbaar is, of het een individuele of groepsopdracht is, en indien het een groepsopdracht is, zie je ook voor welke groep/categorie de opdracht bestemd is.
- 4) Onder 'Opdracht indienen' kan je bestanden uploaden, video of audio opnemen. Volg hierbij de instructies van de lesgever over welk type bestand ingediend moet worden. Je kan ook nog eventuele opmerkingen toevoegen in de HTML-editor.
- 5) Wanneer je klaar bent, klik je op 'Indienen', en vervolgens op 'Gereed'. Wanneer de indiening succesvol is gebeurd ontvang je een bevestiging via e-mail.

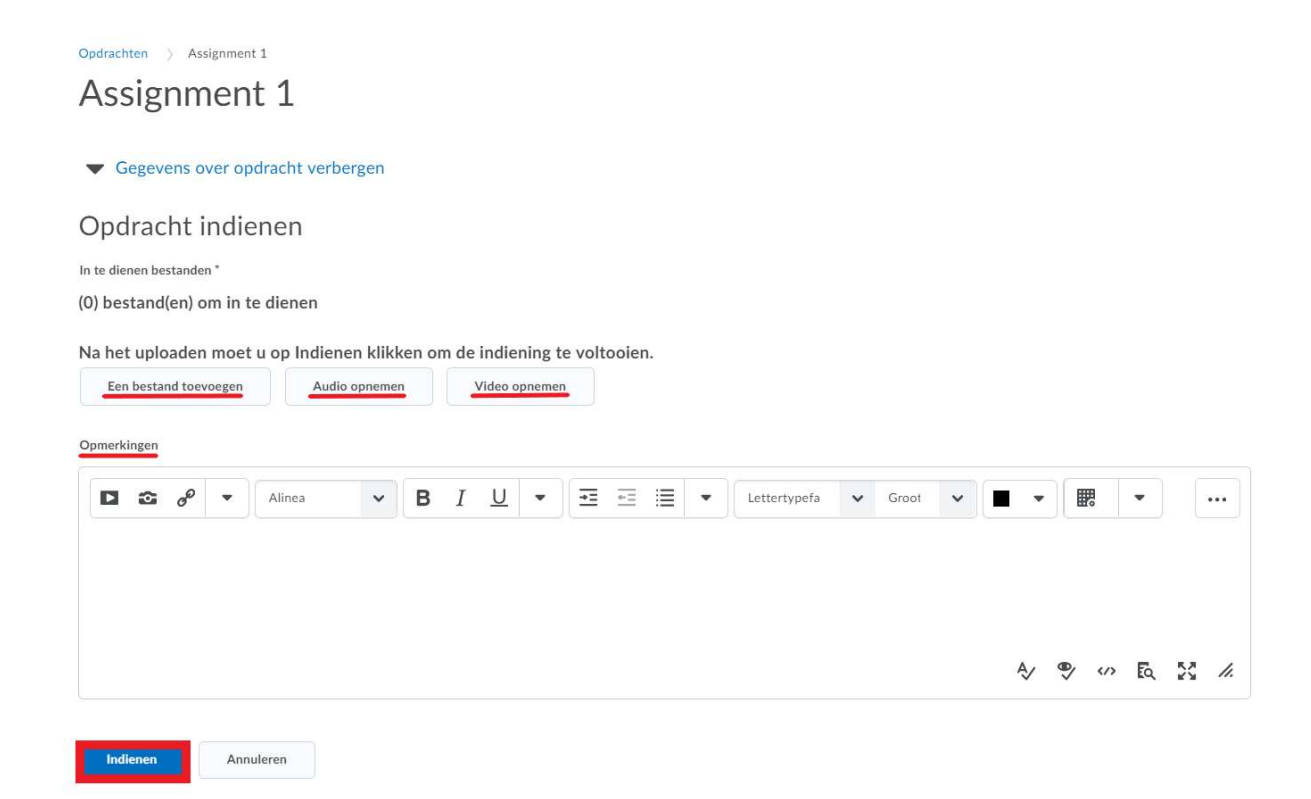

6) Onder de voltooiingstatus staat nu '1 indiening via postvak, 1 bestand'.

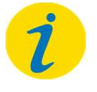

#### Let op!

De lesgever heeft op voorhand ingesteld hoeveel keer je een bestand mag indienen voor een bepaalde opdracht. Indien je slechts één bestand mag indienen, wees dan zeker dat je het juiste uploadt.

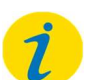

#### Let op!

Vind je een opdracht niet terug? Dan kan het zijn dat de einddatum overschreden is, en dus dat de opdracht niet meer zichtbaar is. Een andere mogelijkheid is dat de lesgever een voorwaarde voor bekendmaking ingesteld heeft waar jij nog niet aan voldoet. Contacteer jouw lesgever hierover.

## 2. Feedback en score bekijken

Je kan via Ufora heel gemakkelijk de feedback en scores op jouw ingediende opdrachten bekijken. Indien feedback op een opdracht online komt, krijg je geen e-mailmelding, enkel een notificatie.

#### Stappen:

1) Klik in de navigatiebalk op 'Andere functionaliteiten' en kies voor 'Opdrachten'.

- 2) Op het volgende scherm krijg je alle opdrachten te zien. Indien jouw lesgever de opdracht beoordeelde, krijg je hier jouw score te zien.
- 3) Indien de lesgever bijkomende feedback heeft voorzien kan je deze vinden in de kolom 'Evaluatiestatus'.

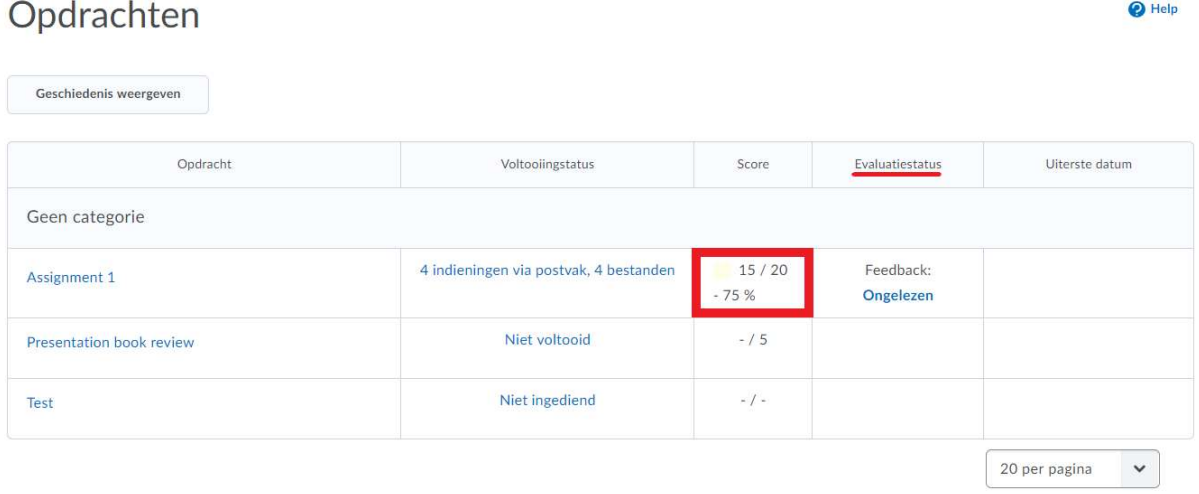

# VIII. DISCUSSIES

# 1. Discussiefora

Binnen een cursus kan je onder 'Andere functionaliteiten' 'Discussies' vinden. Op deze pagina vind je een overzicht van alle fora die de lesgever heeft aangemaakt in de cursus. De structuur van een discussie bestaat uit 3 lagen: forum, onderwerp, thread.

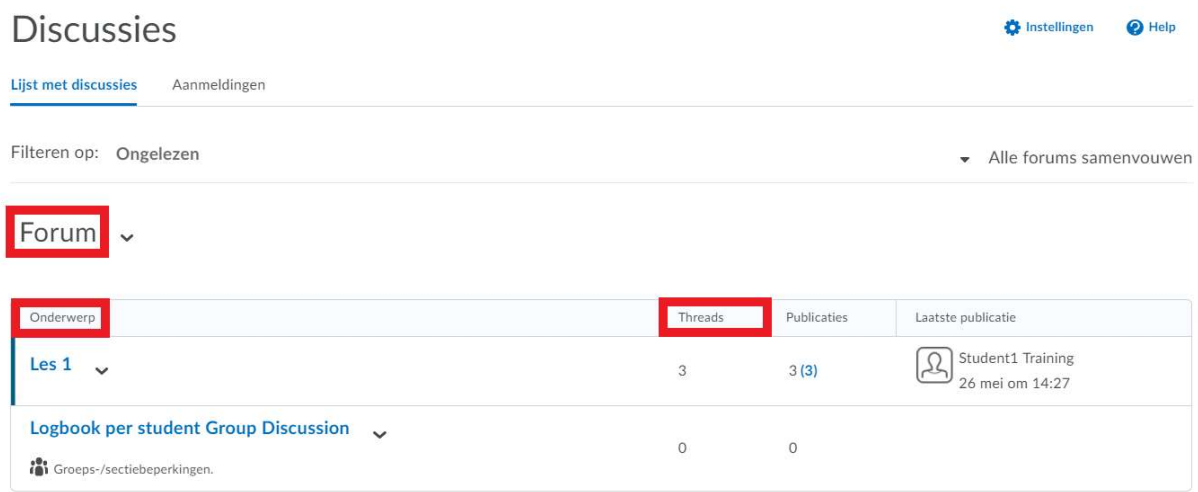

Je kan alle ongelezen berichten bekijken door deze te filteren op 'Ongelezen'. Bij het tabblad 'Aanmeldingen' zie je alle fora waarvoor je bent aangemeld/geabonneerd, en kan je instellen hoe je meldingen ontvangt per aangemeld forum. Voor meer informatie, klik hier.

# Voorwaarden

Eenmaal je op een forum en een onderwerp klikt, kan je enkele symbolen tegenkomen. Deze geven aan dat er voorwaarden gekoppeld zijn aan het desbetreffende forum of onderwerp.

Groeps-/sectiebeperkingen.

 Groepsbeperkingen: De discussie is alleen zichtbaar voor een bepaalde groep of bepaalde groepen.

**A** Vergrendeld.

 Vergrendeld: Als een onderwerp vergrendeld wordt, kan je dit enkel lezen en geen nieuwe threads of antwoorden meer toevoegen. De lesgever kan ook instellen dat het forum of onderwerp slechts kan worden bewerkt binnen een bepaalde periode waarna het automatisch wordt vergrendeld.

Heeft releasevoorwaarden.

 Release voorwaarden: De lesgever heeft voorwaarden voor bekendmaking ingesteld. Hij/zij kan bijvoorbeeld hebben ingesteld dat je eerst een bepaalde deel van de 'inhoud' moet doorgenomen hebben alvorens een discussie te kunnen starten.

A Onder toezicht.

 Onder toezicht: Een moderator keurt eerst alle publicaties goed voordat deze worden weergegeven.

#### Let op!

Er kan een score gekoppeld worden aan een discussie. Dit wordt niet aangegeven met een symbool. Indien je twijfelt of een bepaald onderwerp wordt gequoteerd, contacteer je best de lesgever.

# Aanmelden voor een discussie

Om op de hoogte te blijven van een forum, onderwerp of thread meld je je hiervoor best aan. Dit is hetzelfde als je abonneren op een forum, onderwerp of thread. Op Ufora worden de termen 'aanmelden' en 'abonneren' door elkaar gebruikt voor dezelfde optie.

Je kan je aanmelden voor een forum en een onderwerp door op het pijltje naast de naam te klikken, en vervolgens op 'Abonneren'.

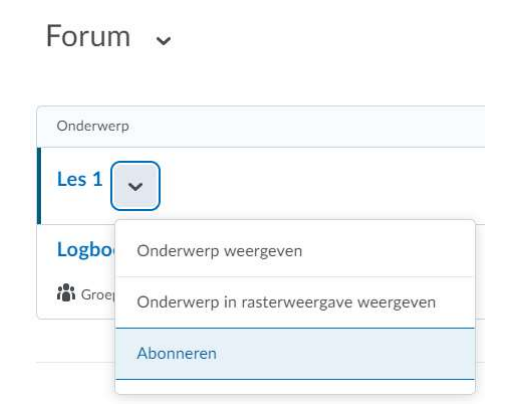

Wil je je aanmelden voor een thread, navigeer dan naar de gewenste thread en klik daar rechtstreeks op 'Abonneren'.

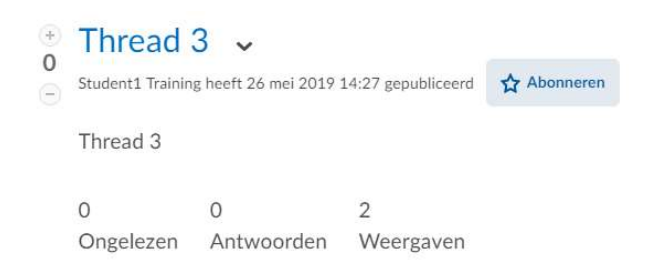

Je kan hierna selecteren hoe je meldingen in verband met activiteiten in het forum, onderwerp of thread ontvangt. Kies je voor 'Mij een onmiddellijk een melding sturen', dan worden de meldingen automatisch via e-mail verstuurd naar jouw UGent-mailadres, dat standaard ingesteld staat, wanneer er een activiteit is in het forum, onderwerp of thread waarvoor je aangemeld bent. Duid je de optie 'Opnemen in mijn overzicht van activiteit' aan, dan worden de meldingen opgenomen in het activiteitenoverzicht van al jouw cursussen dat via e-mail naar jou wordt toegezonden.

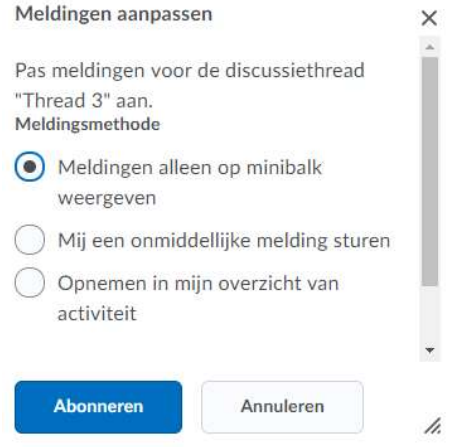

De eerste optie 'Meldingen alleen op minibalk weergeven' impliceert dat de meldingen in verband met activiteiten in het forum, onderwerp, thread waarvoor je aangemeld bent, enkel onder 'Inschrijvingswaarschuwingen' in de minibalk verschijnen.

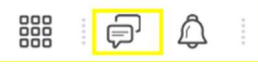

Voor meer informatie over het instellen van jouw meldingen, zie het hoofdstuk Meldingen.

# Een discussie starten

Een forum bestaat uit verschillende onderwerpen die de lesgever kan toevoegen. In elk van die onderwerpen kunnen studenten nieuwe threads aanmaken, en een discussie starten met medestudenten in deze thread.

### A. Nieuwe thread

#### Stappen:

- 1) Klik op de naam van het onderwerp binnen een forum waaraan je een discussiepunt wil toevoegen.
- 2) Klik op 'Een nieuwe thread starten'.

#### Les  $1 \cdot$

t g

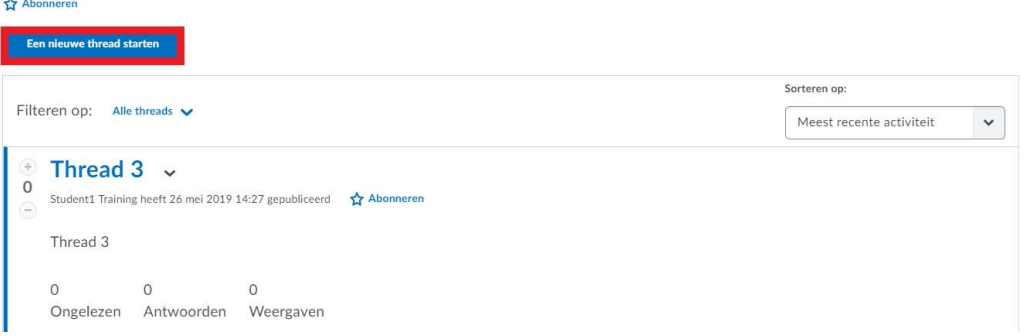

- 3) Voer een onderwerp in en voeg de inhoud van de thread toe in de HTML-editor. Upload indien gewenst bijlagen, en duid aan of je je wil aanmelden voor deze thread.
- 4) Klik op 'Publiceren'.

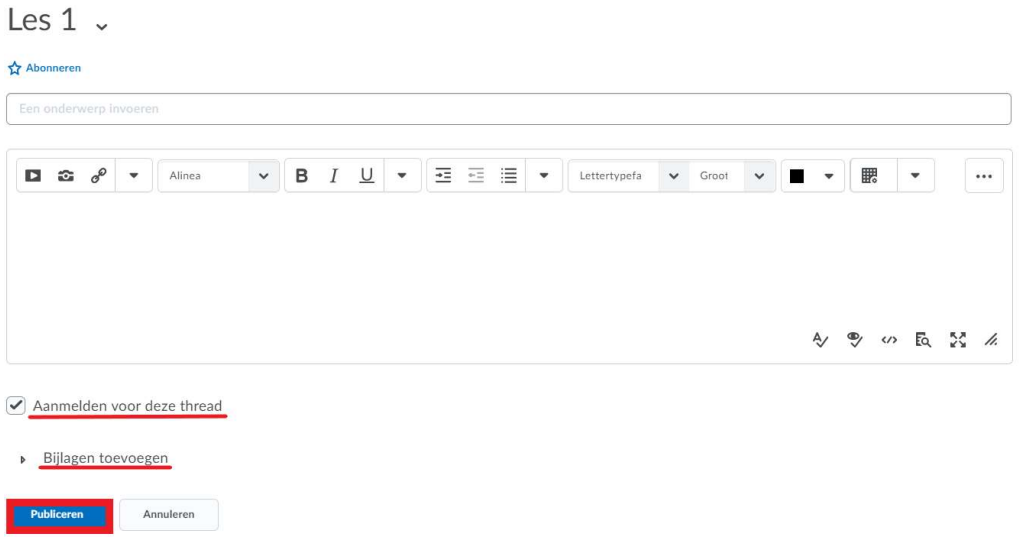

5) Anderen kunnen nu op jouw thread reageren.

## B. Reageren op een thread

#### Stappen:

- 1) Klik op de naam van het gewenste onderwerp binnen een forum.
- 2) Klik op de thread die je wil beantwoorden en vervolgens op 'Antwoorden op thread'.

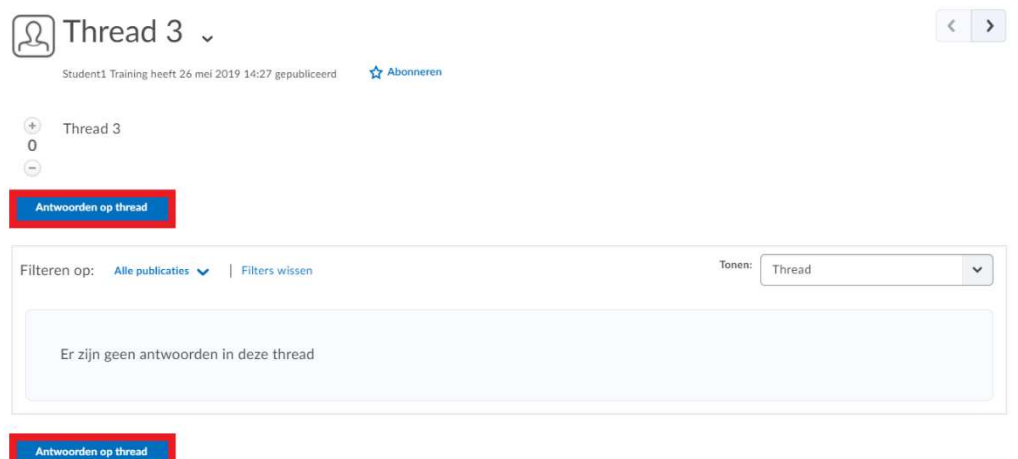

- 3) Typ in het HTML-venster jouw antwoord en voeg indien gewenst de oorspronkelijke publicatietekst toe.
- 4) Verder kan je bijlagen uploaden, en aanduiden of je je wil aanmelden voor deze thread.
- 5) Klik op 'Publiceren'.

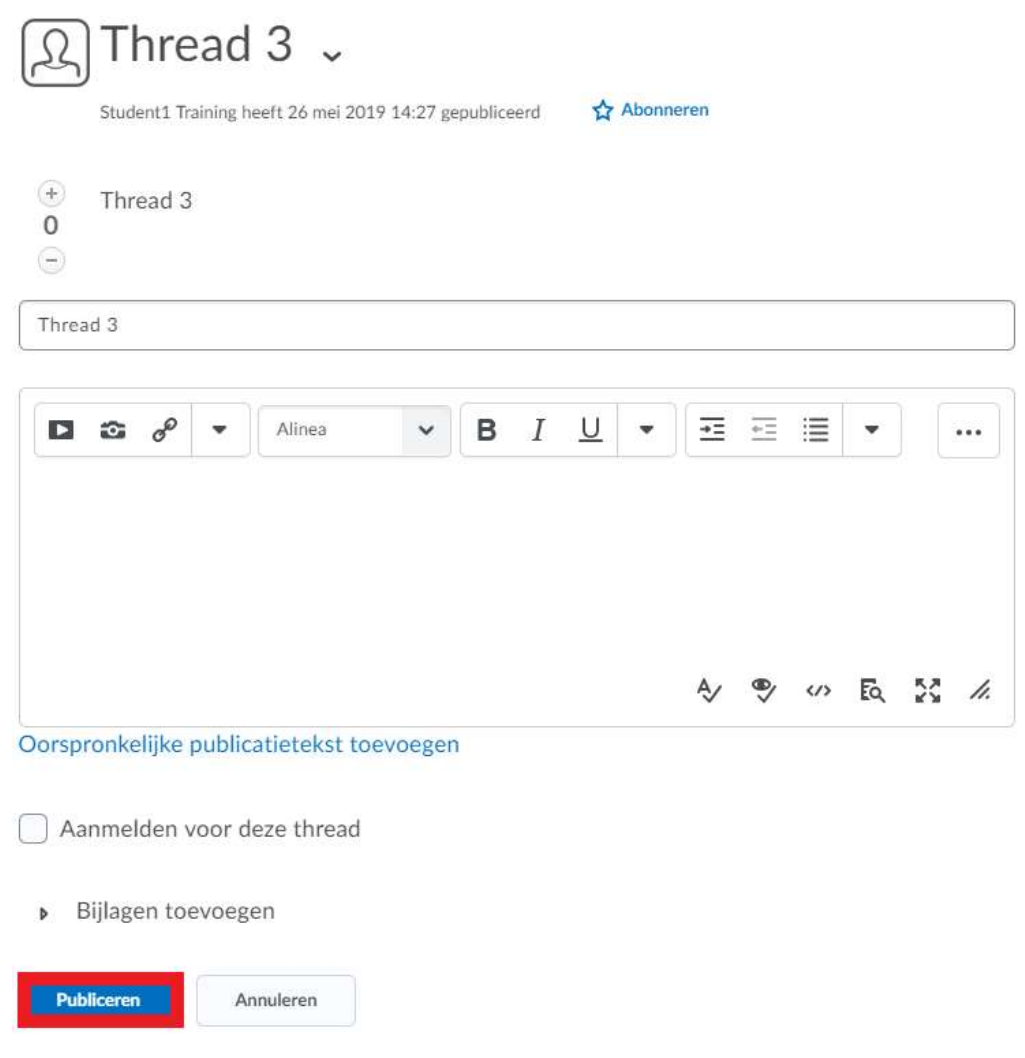

# IX. ENQUÊTES

# 1. Enquête invullen

'Enquêtes' is een functionaliteit die voor een varia aan zaken kan worden gebruikt. Zo kunnen lesgevers bv. peilen naar opinies van studenten, gebruikerstevredenheid bevragen…

Om een enquête in te vullen, volg je deze stappen:

1) Klik in de navigatiebalk op 'Andere functionaliteiten' en kies dan voor 'Enquêtes'. Je krijgt hier een overzicht van alle beschikbare enquêtes en hoeveel keer je elke enquête al invulde.  $\odot$  Help Lijst met enguêtes

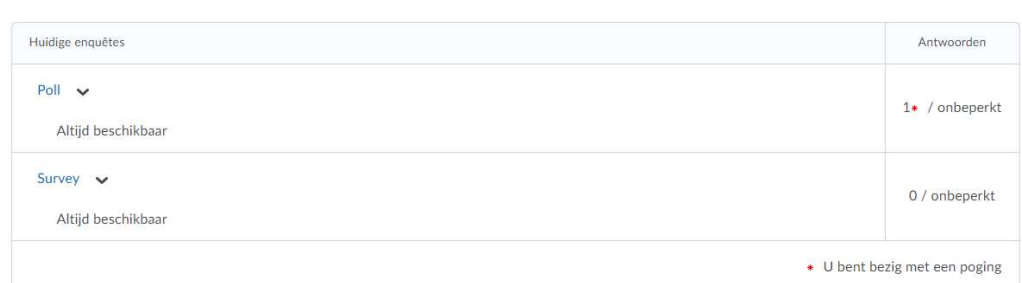

- 2) Selecteer de enquête die je wenst in te vullen.
- 3) Beantwoord de vragen. Wanneer je klaar bent, druk je op 'Enquête verzenden', en vervolgens op 'Terug naar lijst met enquêtes'.
- 4) Indien jouw lesgever dit instelde, kan een enquête meermaals ingevuld worden.

Je kan tijdens het invullen van de enquête jouw antwoorden opslaan en de enquête later verder invullen door op 'Antwoorden opslaan' te klikken en vervolgens op 'Afsluiten'. Om de enquête later te vervolledigen, navigeer je opnieuw naar de betreffende enquête en klik je op de naam.

Enquêtes kunnen door de lesgever aan modules worden toegevoegd. Je kan deze dan via de module openen en invullen. Er kunnen door de lesgever ook release voorwaarden gekoppeld worden. De enquête is dan enkel zichtbaar voor jou indien je aan de ingestelde condities (bv. opdracht maken, module bezoeken…) voldoet.

### Let op!

Een lesgever kan instellen dat een enquête anoniem wordt ingevuld. Je kan dit als student echter zelf niet controleren.

# 2. Rapporten bekijken

Indien een lesgever een rapport beschikbaar heeft gesteld, kan je de antwoorden van jou en jouw medestudenten bekijken. Afhankelijk van de instellingen van je lesgever, zijn deze antwoorden al dan niet geanonimiseerd.

Om een rapport te bekijken, volg je deze stappen:

- 1) Klik op het pijltje naast de enquête waarvan je het rapport wil bekijken, en vervolgens op 'Rapporten'.
- 2) Klik vervolgens op de naam van het rapport dat je wil bekijken. Je kan het rapport verkrijgen in een HTML-bestand, en eventueel de voorkeursdata van de voltooide pogingen aangeven.

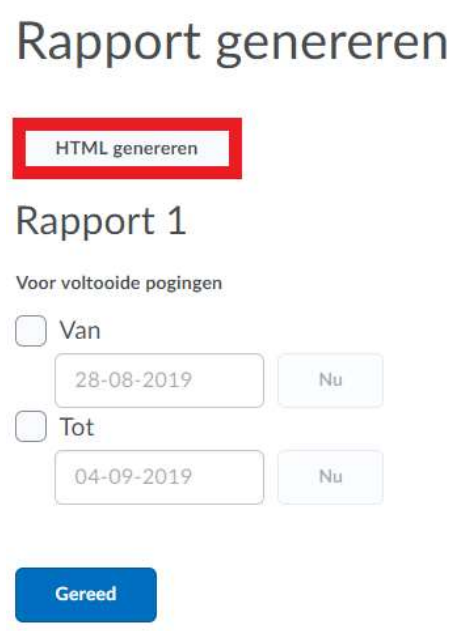

3) Na het klikken op 'HTML genereren' kan je het rapport bekijken.

# X. TESTS

# 1. Test afleggen

In Ufora is het mogelijk om tests die de lesgever ontworpen heeft, af te leggen. De score die je behaalt op deze tests kunnen opgenomen worden in je puntenboek, en meetellen voor je eindcijfer voor de cursus.

Om een test af te leggen, volg je deze stappen:

1) Klik in de navigatiebalk van de cursus op 'Andere functionaliteiten', en nadien op 'Tests'. Je krijgt een overzicht van alle tests die beschikbaar gesteld zijn door de lesgever, de feedback op de tests en het aantal pogingen per test.

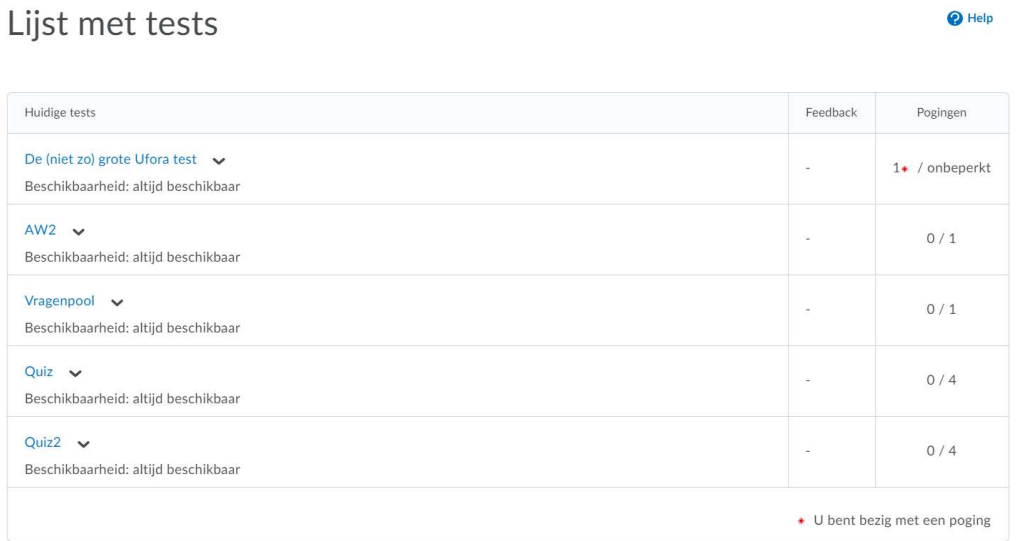

- 2) Selecteer de test die je wenst af te leggen. Je komt terecht op een overzichtspagina waar de testdetails en de instructies vermeld staan:
	- Het huidige tijdstip en de huidige gebruiker
	- Testperiode: Dit is de periode waarin de test beschikbaar is voor de studenten.
	- Toegestane tijd: Afhankelijk van de instellingen van jouw lesgever, is er een tijdslimiet opgelegd of mag je onbeperkt aan de test werken (maar dan kan er wel een schatting staan van hoeveel tijd je zou nodig hebben weergegeven zijn).
	- Pogingen: Dit is het aantal keer dat je de test al doorlopen hebt en mag doorlopen.
	- Instructies: Hier vind je meer informatie over de instellingen van de lesgever voor de test zoals wat er gebeurt wanneer je de tijdslimiet overschrijdt en dat je terug kan keren naar nog onbeantwoorde vragen voordat je de test inlevert.

Druk onderaan deze overzichtspagina op 'Start de test'.

3) Vul de vragen in. Bovenaan de pagina staan de tijdslimiet, jouw resterende tijd en het nummer van jouw poging vermeld. Je kan navigeren tussen de verschillende vragen door te scrollen of door op de vragen te klikken onder 'Pagina'. Soms kunnen er ook hints bij de vragen gegeven worden.

#### De (niet zo) grote Ufora test Tijdlimiet: 0:05:00 Resterende tijd:0:03:46 Demo Support: Poging 2 Pagina 1: Vraag 3 (2 punten) 3  $\overline{2}$ Hoe kun je deelnemers van groepen exporteren?  $\frac{1}{2}$ Via onderdeel "groepen" 5  $\overline{A}$ Via onderdeel "Scores" ◯ Via onderdeel "gebruikers"

- 4) Wanneer je klaar bent, klik je op 'Test indienen'.
- 5) Je krijgt de indieningsweergave van jouw poging te zien. De lesgever kan instellen of je hier al dan niet feedback krijgt of deze tijdens de test verschijnt.
- 6) Om de testpoging volledig af te ronden, klik je op 'Gereed'.

Tests kunnen door de lesgever aan modules worden toegevoegd. Je kan deze dan via de module openen en invullen. Er kunnen door de lesgever ook release voorwaarden gekoppeld worden. De test is dan enkel voor jou zichtbaar indien je aan de ingestelde condities (bv. opdracht maken, bepaalde module bezoeken…) voldoet.

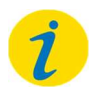

#### Let op!

De lesgever kan een uiterste inleverdatum ingesteld hebben. Dit is de deadline voor het maken van de test. Wanneer de lesgever ook nog een einddatum ingesteld heeft, die valt na de uiterste datum, dan is de test langer zichtbaar. Je kan hierdoor eventueel een poging indienen na de deadline, maar die indiening zal gemarkeerd worden als 'Te laat'.

## A. Verschillende types testvragen

In een test kunnen verschillende types vragen voorkomen:

- Waar of onwaar: Hierbij duid je aan of een stelling waar of onwaar is.
- Meerkeuzevraag: Één antwoord wordt uit meerdere opties gekozen.
- Vraag met meerdere selectiemogelijkheden: Meerdere antwoorden kunnen worden geselecteerd als juiste antwoord.
- Vraag met schriftelijke respons: Dit is een normale openvraag.
- Vraag met kort antwoord: Dit is een openvraag waarbij je in een tekstvak een kort antwoord kan formuleren.
- Vraag met meerdere korte antwoorden: Dit is een openvraag waarbij je in meerdere tekstvakken een kort antwoord moet typen.
- Invulvraag: Hier vul je op de open plaatsen zinnen, verhalen, stellingen… aan.
- Vraag met overeenkomst: Hierbij dien je de juiste elementen met elkaar te combineren.
- Volgordevraag: Je moet de opgesomde elementen correct rangschikken.
- Rekenkundige vraag en vragen met significante cijfers: Hier wordt er van je verwacht dat jouw antwoord een formule, berekening, getal of symbool bevat.

## Rapporten bekijken

Net als bij enquêtes, kan je de antwoorden van jou en jouw medestudenten bekijken indien de lesgever een rapport beschikbaar heeft gesteld. Afhankelijk van de instellingen van jouw lesgever, zijn deze antwoorden al dan niet geanonimiseerd.

Om een rapport te bekijken, volg je deze stappen:

- 1) Klik op het pijltje naast de test waarvan je het rapport wil bekijken, en vervolgens op 'Rapporten'.
- 2) Klik vervolgens op de naam van het rapport dat je wil bekijken. Je kan het rapport verkrijgen in een HTML-bestand, en eventueel de voorkeursdata van de voltooide pogingen aangeven.

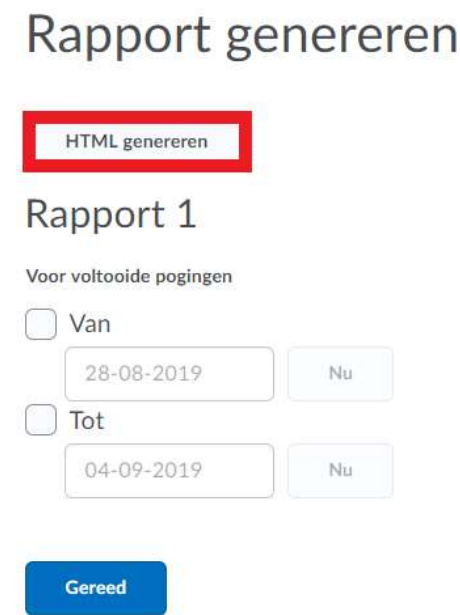

3) Na het klikken op 'HTML genereren' kan je het rapport bekijken.

# Feedback en score bekijken

Om jouw score en feedback op een test te raadplegen die je hebt gemaakt in Ufora, ga je via 'Andere functionaliteiten' naar 'Tests'. Je zal een overzicht krijgen van alle beschikbare tests. In de twee rechterkolommen vind je de eventuele feedback en het aantal beschikbare pogingen terug.

De lesgever bepaalt zelf of en wanneer er feedback op de test wordt vrijgegeven; dit kan direct na de test of op een later moment worden vrijgegeven. Om de feedback (opnieuw) te bekijken, klik je op het pijltje naast de naam van de test en op 'Indieningen'.

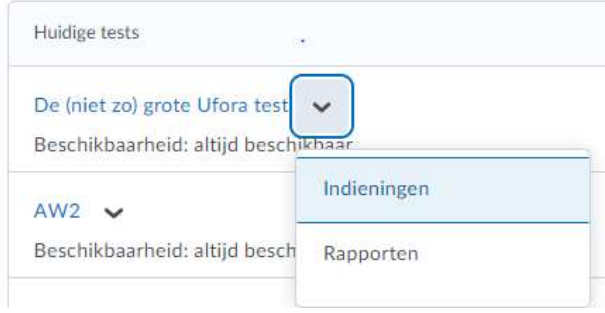

Klik de gewenste poging aan. Hierop zal je een overzicht krijgen van de vragen, jouw antwoorden en de feedback, afhankelijk van wat de lesgever ingesteld heeft.

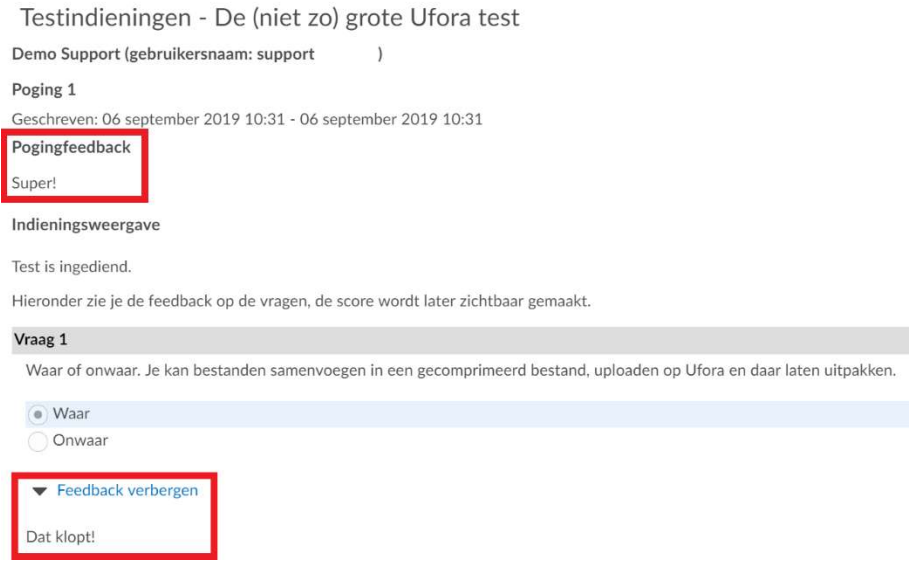

Tests kunnen worden beoordeeld via verschillende soorten scoreschema's. Voor meer informatie, zie hoofdstuk XI. Scores.

# XI. SCORES

Testen, opdrachten en discussiefora kunnen door je lesgever beoordeeld worden. De bekomen scores verschijnen dan in jouw puntenboek in Ufora.

Om jouw scores te raadplegen, volg je deze stappen:

- 1) Navigeer naar de betreffende cursuspagina en klik op 'Andere functionaliteiten'.
- 2) Selecteer 'Scores'.
- 3) Op deze pagina vind je een overzicht van jouw puntenboek.

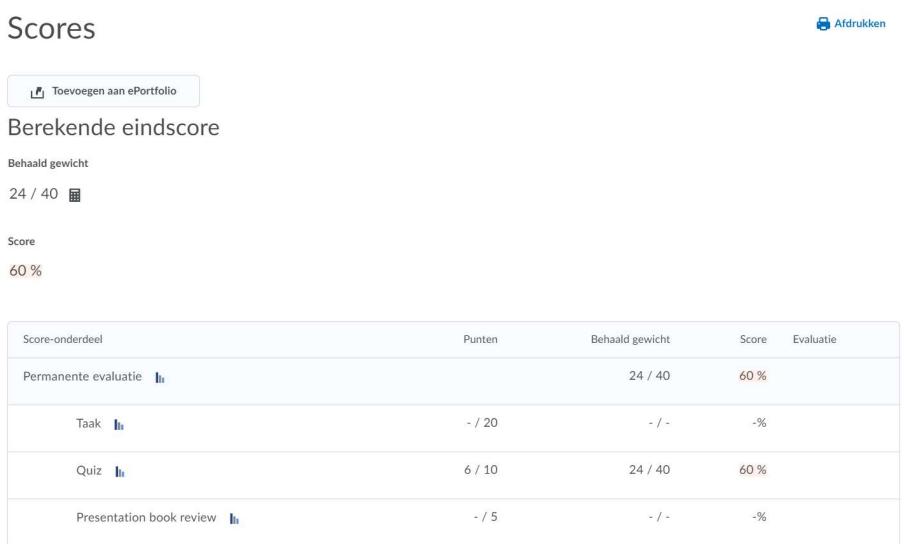

Jouw lesgever kan verschillende scoreschema's gebruiken om je eindpunt te berekenen. Zo kan er bijvoorbeeld een gewogen of ongewogen score toegekend worden. Bij een gewogen score telt elke test, opdracht… voor een vooraf ingesteld percentage mee in jouw eindtotaal. Een ongewogen score laat elk scoreonderdeel evenveel doorwegen in jouw eindtotaal. Jouw lesgever kan echter eveneens opteren om jouw score te berekenen aan de hand van een zelfgekozen formule.

De manier waarop jouw punten berekend worden, vind je steeds terug in het studiefiche van de cursus.

# XII. RUBRICS

Rubrics dienen om een activiteit of een item te evalueren aan de hand van een set vooraf gedefinieerde criteria. Ze kunnen gebruikt worden in Ufora bij het evalueren van tests, ingediende opdrachten, discussieactiviteiten en andere scoreonderdelen.

# 1. Types rubrics

Jouw werk kan geëvalueerd worden aan de hand van twee verschillende types rubrics:

- 1) Bij holistische rubrics worden de prestaties niet onderverdeeld volgens afzonderlijke criteria. Alles is aan elkaar gekoppeld, en je krijgt een overall beoordeling op basis van het complete werk. Het is dus zo dat er verschillende criteria kunnen bestaan waarop geëvalueerd wordt, maar hier wordt niet per criteria een vaste score/gewicht aan gegeven. Er bestaat slechts één punt. De rubric omvat dan bijvoorbeeld de beoordelingen 'zeer zwak', 'zwak', 'matig', voldoende', 'goed', 'zeer goed', 'uitmuntend', met daar bijhorende scores.
- 2) De meeste rubrics zijn analytisch. Bij een analytische rubric wordt ieder criterium afzonderlijk gescoord en op basis daarvan een algehele evaluatiescore gegeven. Een analytische rubric voor het evalueren van essays kan bijvoorbeeld afzonderlijke criteria hebben voor spelling, wetenschappelijke schrijfstijl, creativiteit en inhoud. Elk criterium kan worden beoordeeld als slecht, goed of uitstekend, met als resultaat een adequate algehele evaluatie van de prestaties. Een analytische rubric wordt weergeven als een rooster.

# 2. Rubrics raadplegen

Om de rubrics te raadplegen die door jouw lesgever gehanteerd worden, volg je deze stappen:

- 1) Navigeer naar de betreffende cursuspagina en klik op 'Andere functionaliteiten'.
- 2) Selecteer 'Rubrics'.
- 3) Op deze pagina vind je een overzicht van de rubrics die de lesgever aanmaakte voor de cursus, het type rubric, de scoremethode en de status. Door op het pijltje naast de naam van een rubric te klikken, kan je de eigenschappen of een voorbeeldweergave bekijken.

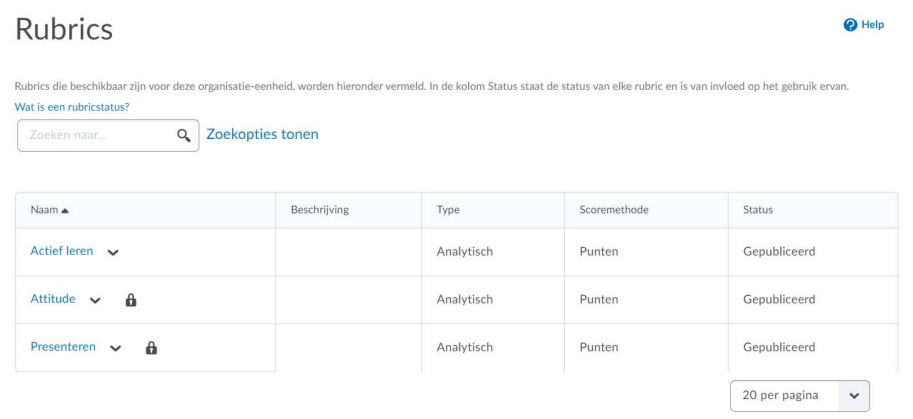

# XIII. CHECKLISTS

Checklists maken het mogelijk om alles wat een lesgever aangeeft dat je moet doen op een overzichtelijke manier op te lijsten. Het is vooral bedoeld als geheugensteuntje voor de vergeetachtige student.

Om een checklist te overlopen, volg je deze stappen:

- 1) Navigeer naar de betreffende cursuspagina, en klik op 'Andere functionaliteiten'.
- 2) Selecteer 'Checklists'.
- 3) Op deze pagina vind je een overzicht van de checklists die de lesgever aanmaakte voor de cursus. Het aantal voltooide items staat er ook bij vermeld.

Checklists

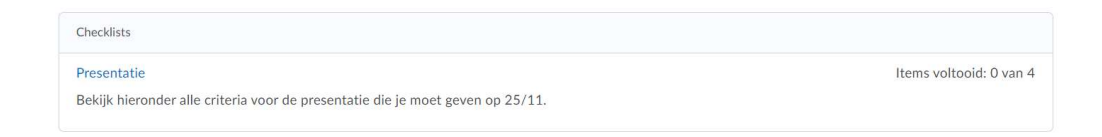

- 4) Klik op de naam van de checklist die je wil bekijken. Je krijgt een lijst met alle to do's, een beschrijving van de checklist en eventuele deadlines.
- 5) Klik de vakjes aan om de afgewerkte taken te markeren. Het moment van voltooiing wordt opgeslagen wanneer je op 'Opslaan' klikt.

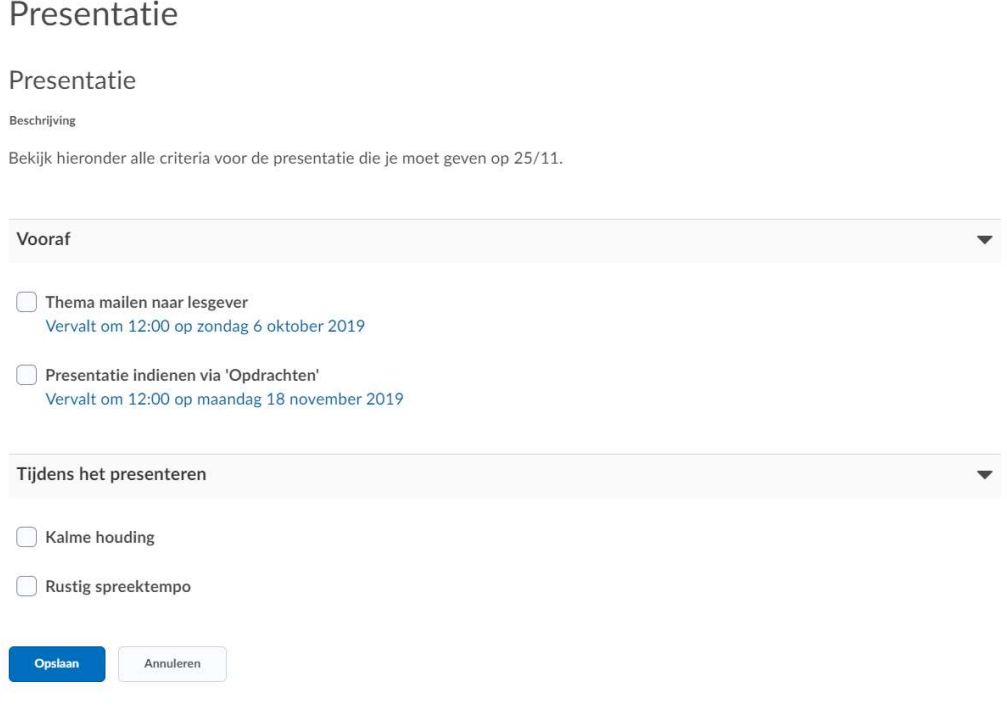

# XIV. GEBRUIKERS

Je kan een overzicht opvragen van alle deelnemers van de cursus. Om dat te doen, volg je deze stappen:

- 1) Ga naar de startpagina van de gewenste cursus door op de cursusnaam te klikken.
- 2) Klik in de navigatiebalk op 'Andere functionaliteiten', en vervolgens op 'Gebruikers'. Hier zie je een overzicht van alle gebruikers binnen de cursus. Er zijn vier tabbladen zichtbaar:
	- Alle: Hier staan alle gebruikers van de cursus.
	- Officiële studenten: Dit zijn de studenten die zich in Oasis ingeschreven hebben voor de cursus. Zij worden automatisch toegevoegd aan de cursussite op Ufora.
	- Andere studenten: Dit zijn studenten die zich via 'Inschrijven cursus' hebben ingeschreven voor de cursus, zoals studenten die ingeschreven zijn aan een andere onderwijsinstelling maar de cursus aan de UGent volgen.
	- Beheerders: Hier vind je de verantwoordelijke lesgever, cursusbeheerders en medewerkers van de cursus terug.

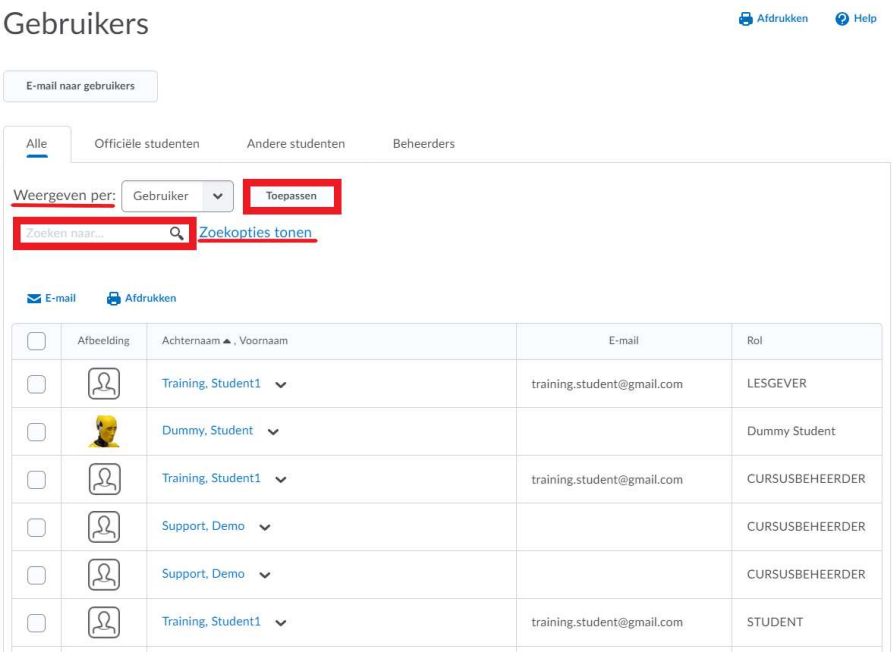

- 3) Wijzig 'Weergeven per' om te zoeken op een bepaalde groep. Selecteer hiervoor 'Groepen', en klik op 'Toepassen'. Selecteer vervolgens de specifieke groep waarop je wil zoeken, en klik opnieuw op 'Toepassen'. Vul vervolgens de gegevens in van de persoon die je wil zoeken.
- 4) Klik op 'zoekopties tonen' om de zoekopties te gebruiken bij het zoeken naar een specifieke persoon. Vul vervolgens de gegevens in van de persoon die je wil zoeken.
- 5) Klik op 'E-mail naar gebruikers' om een e-mail naar alle gebruikers van een bepaalde cursus te zenden.

# XV. VOORTGANG

## 1. Gebruiken van voortgangsoverzicht

Om je eigen voortgang binnen een bepaalde cursus te zien, volg je deze stappen:

- 1) Ga naar de startpagina van de gewenste cursus door op de cursusnaam te klikken.
- 2) Klik in de navigatiebalk op 'Andere functionaliteiten', en vervolgens op 'Voortgang'. Je krijgt een overzicht van de modules die je bezocht, de doelen die je behaalde, jouw afgelegde tests, ingediende taken…

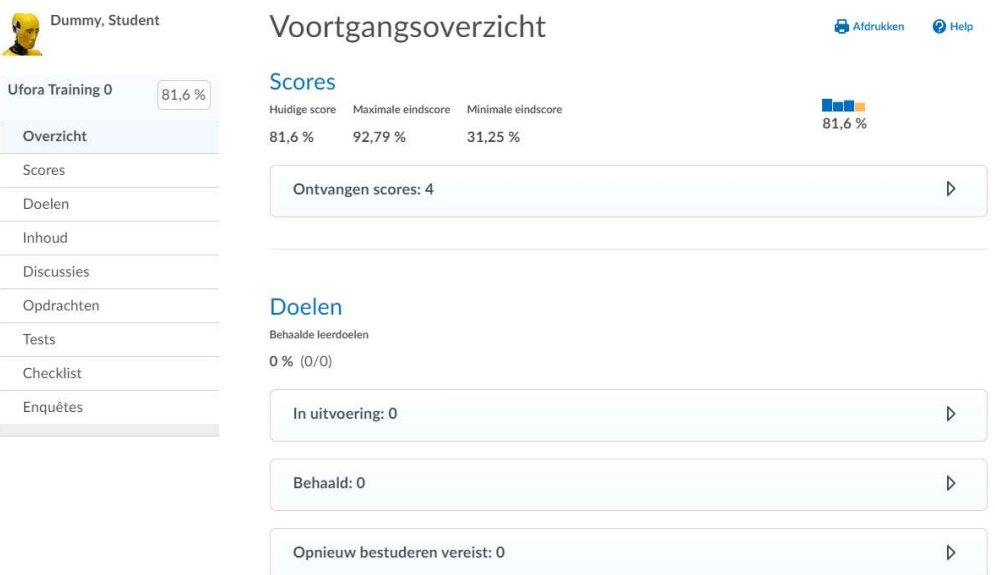

# 2. Voortgangstracering

Al jouw activiteiten binnen de cursus zijn zichtbaar voor jou en jouw lesgever. Jouw lesgever kan de standaardvoortgangsstatus instellen op 'Verplicht' of 'Niet verplicht'. Verplichte' onderwerpen worden opgenomen in de voortgangstracering. Een module of een submodule wordt enkel als '100% voltooid' gemarkeerd indien alle verplichte onderwerpen doorlopen werden. 'Niet verplichte' onderwerpen zijn vrijgesteld van de voortgangstracering.

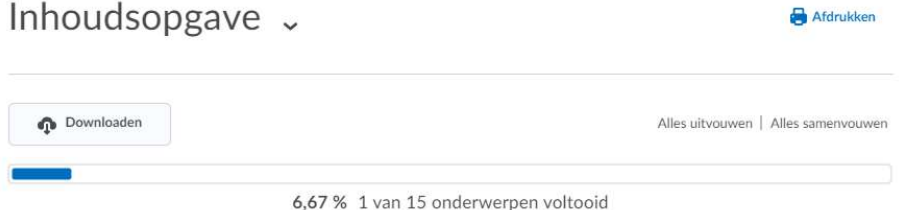

Bij verplichte voortgangstracering zijn er de opties 'Automatisch' en 'Handmatig'.

- Bij 'Handmatig' kan je zelf aangeven wanneer een onderwerp voltooid is.
- 'Automatisch' betekent dat onderwerpen automatisch als 'Voltooid' worden aangeduid eens je de opdracht van het onderwerp met succes hebt doorlopen.

Deze laatste optie is gecorreleerd aan de verschillende types onderwerpen die de lesgever kan aanmaken. In de volgende tabel vind je de verschillende types onderwerpen en de vereiste uit te voeren opdracht die eraan gekoppeld is. Wanneer je die opdracht gedaan hebt, wordt het onderwerp automatisch als 'Voltooid' aangeduid.

Type onderwerp Vereiste Opdrachten Een bestand indienen

Bestanden der Bestanden Het onderwerp bekijken Video of audio New York and the Material Het onderwerp bekijken Koppelingen der der antale Het onderwerp bekijken Checklist Vervolledigen en afvinken Discussies Een antwoord formuleren Tests Ten minste één poging ondernemen Enquêtes Ten minste één poging ondernemen

# XVI. ANDERE FUNCTIONALITEITEN – EXTRA'S

## 1. DEELNAME

Via Ufora kunnen aanwezigheden bij sessies opgenomen worden. Jouw lesgever kan daarbij instellen welke score je krijgt op basis van jouw aanwezigheidspercentage. Bij binnenkomst of op het einde van de les of sessie moet jouw lesgever hiertoe jouw aanwezigheid aanvullen in Ufora.

#### Let op!

 $\mathbf{i}$ 

Je kan de functionaliteit 'Deelname' zelf niet raadplegen op Ufora. Contacteer jouw lesgever indien je jouw aanwezigheden wil bekijken.

## 2. ONDERSCHEIDINGEN

Ufora voorziet de functionaliteit 'Onderscheidingen' om studenten op een leuke manier extra aan te moedigen en te belonen wanneer ze goed presteren. Opgelet, een beloning vervangt de officiële manier om punten te geven niet. Lesgevers kunnen zowel badges als certificaten toekennen.

Navigeer via 'Andere functionaliteiten' naar 'Onderscheidingen' om jouw toegekende badges en certificaten te bekijken. Je krijgt hier ook een overzicht van alle mogelijke te behalen beloningen.

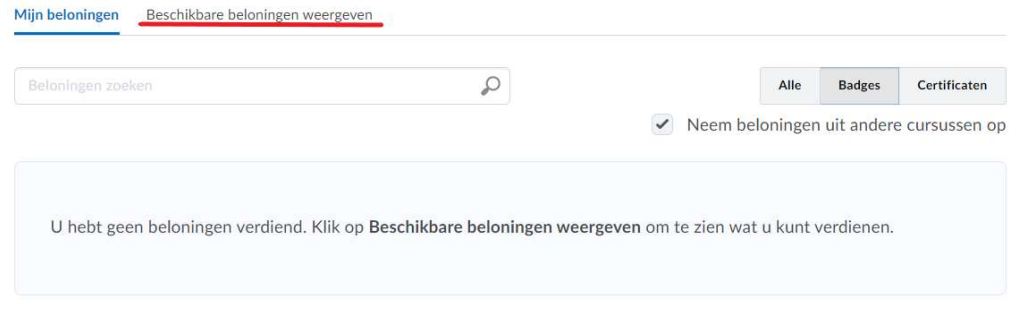

#### Let op!

Op Ufora worden de termen 'Onderscheidingen' en 'Beloningen' door elkaar gebruikt. Ze betekenen hetzelfde.

# 3. VEELGESTELDE VRAGEN

Ufora voorziet de functionaliteit 'Veelgestelde vragen' om vragen over de cursus die vaak voorkomen op te lijsten en te beantwoorden. Om deze te raadplegen, ga je via 'Andere functionaliteiten' naar 'Veelgestelde vragen'. Je vindt er verschillende categorieën met vragen terug.

# Veelgestelde vragen

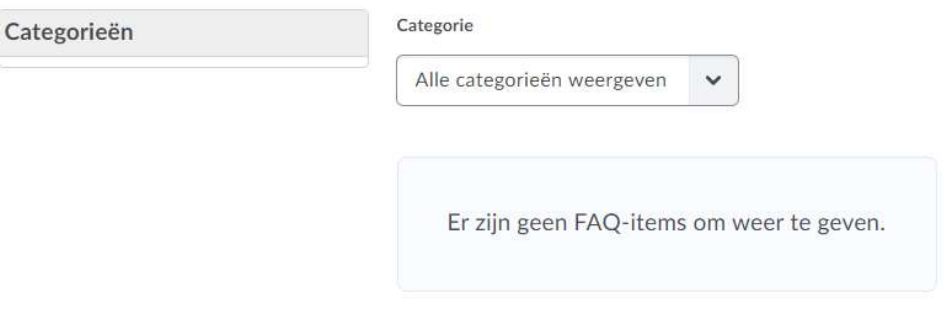

# 4. WOORDENLIJST

Jouw lesgever kan een lijst met trefwoorden uit de cursus beschikbaar stellen. Je vindt deze eventueel terug door te klikken op 'Woordenlijst' onder 'Andere functionaliteiten'. Er verschijnt dan een pop-upvenster met een overzicht van de termen.

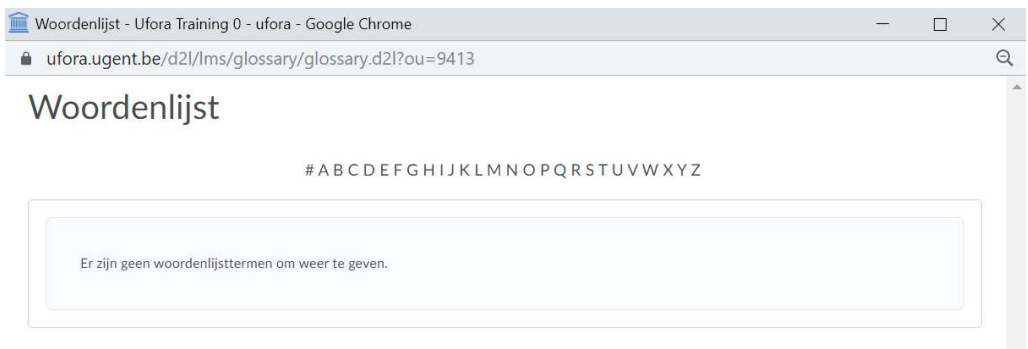

# ePORTFOLIO

Om naar het ePortfolio te navigeren, klik je op het pijltje naast 'Ufora' in de navigatiebalk wanneer je je op de homepagina van Ufora bevindt, en vervolgens op 'ePortfolio'.

Elke student heeft slechts één ePortfolio in Ufora. Dit ePortfolio is niet gelinkt aan een bepaalde cursus. Het is bijgevolg noodzakelijk om een duidelijke naamgeving en structuur aan te houden bij het gebruik van het ePortfolio.

Eerst overlopen we de verschillende functies van het ePortfolio, om vervolgens uiteen te zetten hoe je concreet aan de slag gaat in jouw ePortfolio.

## Het ePortfolio-startscherm

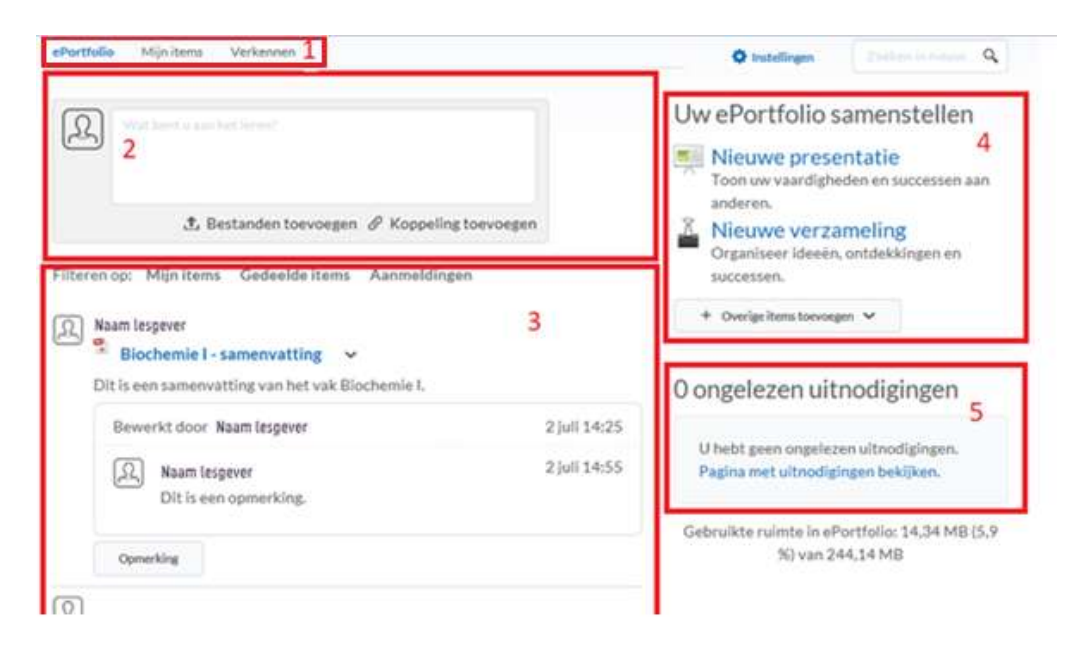

1) Dit is het submenu van het ePortfolio. Via deze weg kan je navigeren naar het ePortfolio-startscherm. Alle inhoud van het ePortfolio waarvan jij eigenaar bent, kan je terugvinden onder 'Mijn Items'. Dit zijn zowel artefacten, verzamelingen, presentaties, reflecties als doelen. Onder 'Verkennen' vind je alle items die door anderen gedeeld zijn met jou.

2) Hier kan je eenvoudig en snel een artefact (bv. word-bestanden, pdf-bestanden, ppt-presentaties, afbeeldingen, linken…) toevoegen aan jouw ePortfolio. Dit verschijnt dan meteen in het nieuwsoverzicht.

3) Dit is het nieuwsoverzicht. Hier komen alle updates over jouw items en de items die met jou gedeeld zijn of worden.

4) Via deze widget geef je jouw ePortfolio verder vorm. Je kan presentaties en verzamelingen maken. Ook is het hier mogelijk om een ingevuld formulier of cursusresultaten van een test of opdracht als artefact toe te voegen.

5) Als je uitgenodigd wordt om een bestand te bekijken of te evalueren, vind je hier een melding terug.

### B. Een artefact toevoegen

Klik in het submenu op 'Mijn items', en vervolgens op 'Toevoegen'. Selecteer het soort artefact dat je wenst toe te voegen.

Houd er rekening mee dat je d.m.v. de naamgeving het artefact moet kunnen linken aan de cursus waartoe dit artefact behoort. Gebruik dus een duidelijke naamgeving.

Voeg tags toe om een overzicht te bewaren en om jouw artefacten snel terug te vinden.

Bij het openen van het item heb je opnieuw een hele reeks mogelijkheden. Het openen gebeurt door op het pijltje te klikken en te kiezen voor 'Weergeven'.

- Er kan een reflectie toegevoegd worden aan dit bestand. Dit gebeurt via de teksteditor van Ufora. Als dit een gedeeld document is, kan er op de reflectie gereageerd worden.
- Er kan eveneens een opmerking worden toegevoegd. Hierop kan men niet reageren.
- Er kan een evaluatie gebeuren. Een evaluatie is niet toegankelijk voor andere gebruikers.

### Een verzameling maken

Je kan verschillende artefacten en presentaties groeperen onder een verzameling. Op deze manier behoud je overzicht en structuur in je ePortfolio.

Om dit te doen, volg je deze stappen:

- 1) Ga naar het ePortfolio-startscherm, en klik op 'Nieuwe verzameling'.
- 2) Geef de verzameling een naam, beschrijving en voeg tags toe indien gewenst. Neem wel in acht dat je een duidelijke naamgeving dient te hanteren. Zorg er ook voor dat je nog weet welke collectie bij welke cursus hoort.
- 3) Eenmaal de verzameling is opgeslagen, kan je items toevoegen in de verzameling. Klik hiertoe op 'Toevoegen in verzameling'.
- 4) Er zijn twee methoden om items toe te voegen. Zo kan je zelf door alle items heen gaan en kijken welke je wenst op te nemen. Je kan ook op basis van de 'Taglist' enkele items opzoeken en toevoegen.

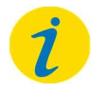

## Let op!

Het is mogelijk om artefacten en presentaties in meerdere collecties onder te brengen. Eens je de items geselecteerd hebt, verschijnen deze in de verzameling. Je kan dan nog de permissies instellen voor de beoordeling. Het is ook mogelijk om een rubric toe te voegen.

## D. Een presentatie maken

Met presentaties kan je verschillende artefacten, leerdoelen en/of overwegingen combineren in een project om jouw leervorderingen te presenteren. Door verschillende pagina's aan te maken, kan je een gestructureerd verhaal opbouwen en bij elk onderdeel extra informatie noteren. Een presentatie kan handig zijn om het overzicht te bewaren over het materiaal in het ePortfolio.

Om een presentatie te maken, volg je deze stappen:

- 1) Ga naar het startscherm en klik op 'Nieuwe presentatie'.
- 2) Geef een naam aan de presentatie en een beschrijving. Neem wel in acht dat je een duidelijke naamgeving dient te hanteren. Zorg ervoor dat u nog weet welke presentatie bij welke cursus hoort.
- 3) Klik op 'Inhoud/lay-out'. Hier kan de navigatie en paginaweergave gewijzigd worden. Je kan aan elke pagina enkele artefacten toevoegen. Je kan de pagina-instellingen telkens wijzigen per pagina.
- 4) Klik op 'Banner' om jouw presentatie een koptekst te geven. Op deze manier blijft de presentatie herkenbaar.
- 5) Onder 'Thema' kan je een template kiezen. Nadat je deze gekozen hebt, kan je deze indien gewenst nog aanpassen.
- 6) Wanneer je klaar bent, klik je op 'Sluiten'. Je vindt nadien jouw presentatie terug in jouw ePortfolio. Je kan deze dan doorlopen.

### Gepushte verzameling

Een lesgever kan structuur geven aan het ePortfolio door enkele items in een verzameling te plaatsen in het eigen ePortfolio, bijvoorbeeld items die voor alle studenten hetzelfde zijn. Door deze verzameling te pushen naar studenten, dringt de lesgever deze structuur op. Je krijgt dus een soort template om in te werken.

Enkel lesgevers hebben de machtiging om te pushen.

### Een artefact/verzamelingen/presentatie delen

Om een verzameling te delen, volg je deze stappen:

- 1) Kies in het submenu voor 'Items'.
- 2) Klik naast de naam van het item dat je wenst te delen op het pijltje, en kies voor 'Delen'.
- 3) Kies voor 'Gebruikers en groepen toevoegen'. Hier kan je de gebruiker selecteren met wie je het item wenst te delen. Verder kan je nog toegangsrechten toekennen aan deze gebruiker.
- 4) Klik vervolgens op 'Delen'. Wanneer je een item deelt, blijf je zelf de eigenaar van dit item en wordt dit rechts in het ePortfolio-startscherm weergegeven.

Zo kan je jouw ePortfolio-items delen met jouw lesgevers en begeleiders.

Enkel verzamelingen kunnen gedeeld worden met Ufora-gebruikers. Artefacten en presentaties kunnen net als verzamelingen ge-e-maild worden naar externen.

Zowel lesgevers als studenten kunnen artefacten, verzamelingen en presentaties delen.

### Aan de slag met het ePortfolio

Er kunnen meerdere workflows uitgewerkt zijn voor een ePortfolio-opdracht. In deze handleiding beschrijven we er twee.

#### 1) ePortfolio-opdracht met vaste structuur

Het ePortfolio kan gezien worden als een grote doos met allerhande items. Deze items omvatten artefacten, verzamelingen, presentaties, reflecties en doelen. Om dit ePortfolio te structureren is het aangeraden een hiërarchie in deze items aan te brengen. Wij kiezen voor de volgende lagen: 1. Verzamelingen, 2. Presentaties, 3. Artefacten, 4. Reflecties en doelen.

Concreet betekent dit dat je begint met het aanmaken van een verzameling. Deze krijgt dan de naam van de cursus en eventueel een verdere specificatie (bv. Masterstage naam vakgroep - stageplaats). In deze

verzameling kan je vervolgens alle artefacten plaatsen die gedurende de stageperiode moeten worden opgebouwd (bv. reflectieverslagen, voorbereidingen voor activiteiten, ppt-presentaties…).

Om deze artefacten te ordenen kan een presentatie in Ufora aangemaakt worden. Op de verschillende pagina's kan extra uitleg geschreven worden, en kunnen de artefacten op de juiste plaats toegevoegd worden. Aan elk item kunnen uiteindelijk doelen en reflecties gekoppeld worden, indien gewenst.

Om portfolio's van verschillende studenten makkelijk na te kijken en te beoordelen, is het handig dat elke student dezelfde structuur hanteert. Daartoe maakt de lesgever zelf een portfoliostructuur aan in Ufora (bv. een verzameling met een gestructureerde presentatie en templates van de toe te voegen artefacten). Bij elk onderdeel van de structuur kan de lesgever een beschrijving geven van wat op die plaats van de student verwacht wordt. Deze structuur kan erg gedetailleerd zijn of enkel ruime lijnen omvatten zodat studenten voldoende creatieve vrijheid krijgen.

Eens de structuur is opgesteld, kan die gepusht worden naar studenten. Zij worden nu eigenaar van deze structuur en kunnen de verschillende onderdelen bewerken. Eens zij klaar zijn, kunnen ze dit delen met de lesgevers of elkaar. Op deze manier kan er feedback gegeven worden op de ePortfolio's.

Het finale resultaat kan je in de cursus indienen als een opdracht. Deze opdracht kan vervolgens gescoord worden.

## **6. ANDERE**

## A. Intelligente agents

Intelligente agents kunnen door lesgevers gebruikt worden om automatisch e-mails te sturen naar studenten die geselecteerd worden op basis van bepaalde criteria. Deze e-mails kunnen gekoppeld worden aan de bestaande release conditions (bv. test afgelegd, opdracht ingediend…), maar kunnen bijvoorbeeld ook dienen als herinnering indien je gedurende een bepaalde periode de cursuspagina niet bekeken hebt.

### B. Zelfevaluaties

Zelfevaluaties hebben dezelfde structuur als tests, maar worden niet gekoppeld aan scores. Jouw antwoorden worden met andere woorden niet gescoord. Een zelfevaluatie dient om te testen in welke mate je de leerstof al verwerkt hebt. Zelfevaluaties zijn enkel zichtbaar indien jouw lesgever ze toevoegt aan de modules van een cursus.

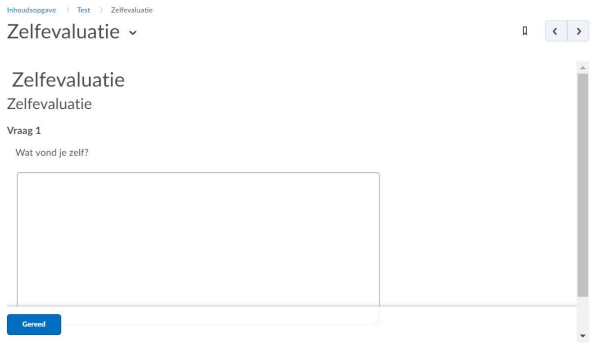

## XVII. PULSE APP

Je kan de Pulse App gebruiken om realtimenotificaties van jouw cursussen te ontvangen. Zo krijg je snel aankondigingen, nieuwe documenten en nieuwe scores te zien op jouw smartphone of tablet.

## 1. Installeren en aanmelden

Om de Pulse App gebruiksklaar te maken op jouw smartphone of tablet volg je deze stappen:

1) Zoek in jouw appstore naar de Pulse app van Brightspace en installeer de app op jouw smartphone of tablet.

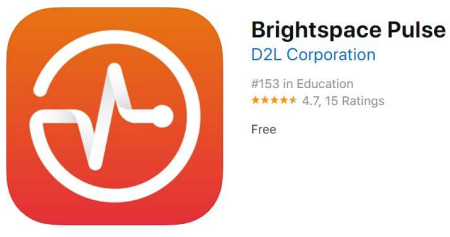

- 2) Open de app en selecteer 'Ufora'.
- 3) Meld je aan met jouw UGent-gebruikersnaam en -wachtwoord.

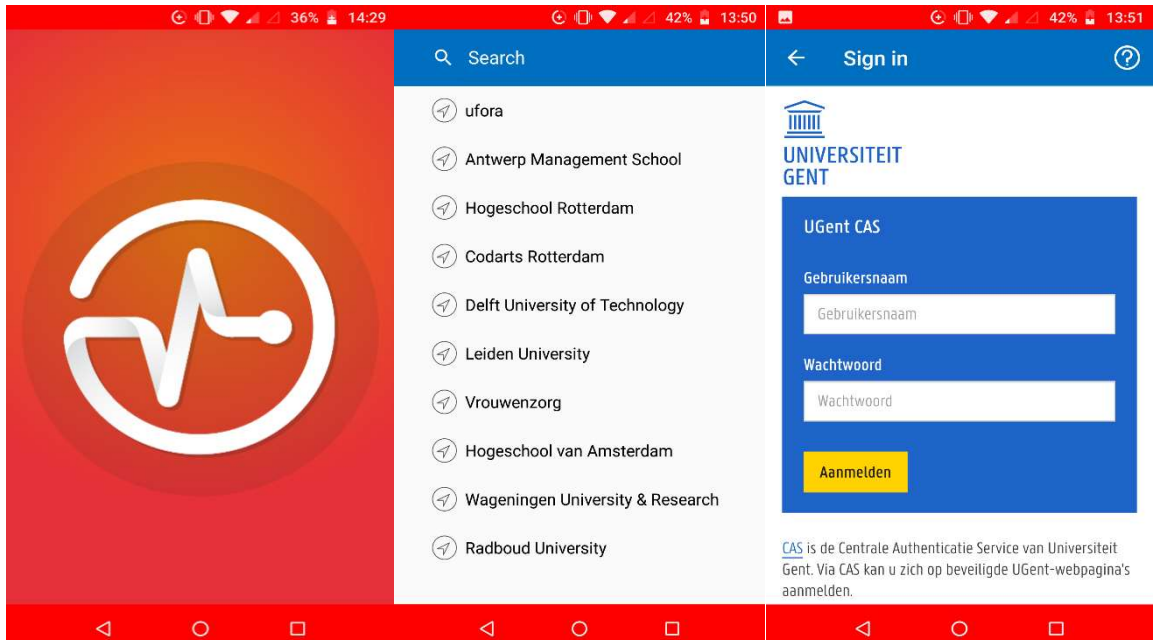

# 2. Navigeren

### A. Cursussen

Op de homepagina krijg je jouw cursussen te zien. Van daaruit kan je een cursus openen en de inhoud ervan bekijken. Wanneer je op 'Ufora Homepage' klikt, wordt Ufora geopend in een browser.

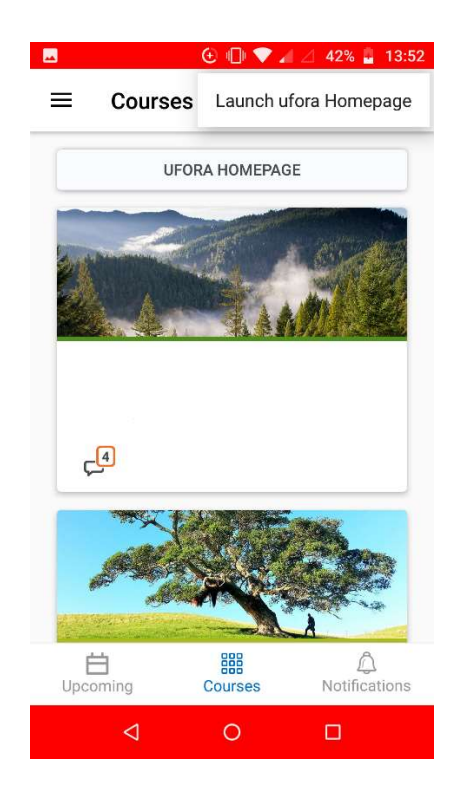

## **B.** Kalender

Onderaan in het menu kan je navigeren naar de kalender door op 'Upcoming' te drukken. Bij 'Work To Do' komen alle opdrachten en testen te staan die die week afgewerkt moeten zijn. Je kan op de dagen klikken om specifiek per dag te zien wat er op het programma staat.

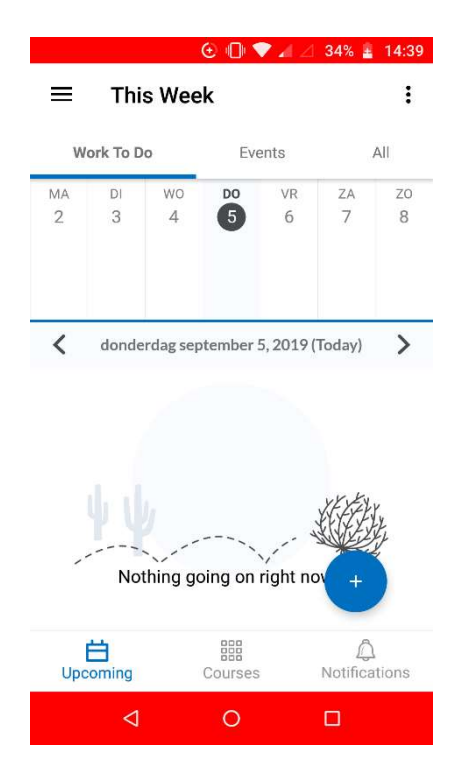

## C. Meldingen

Het tabblad 'Notificaties' bevat alle zaken waarvan je op de hoogte dient te zijn: nieuwe aankondigingen, nieuwe bestanden die werden geüpload, nieuwe scores die ingevoerd werden enzovoort. Je vindt alle nieuwigheden onder 'Updates'.

Onder 'Subscriptions' zie je of er een nieuwe activiteit is in de discussies waarvoor je aangemeld bent.

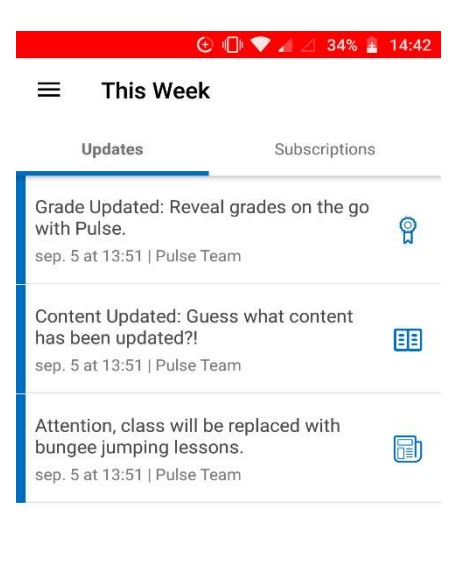

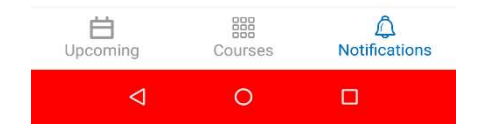